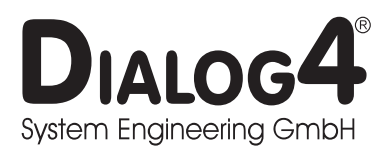

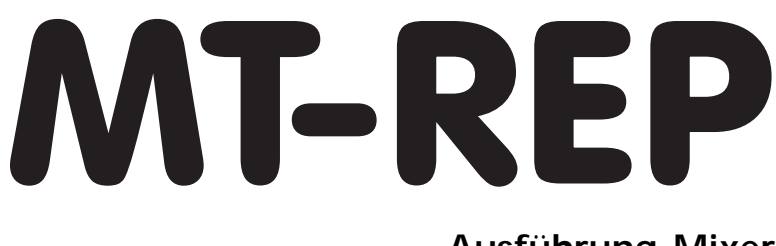

**Ausführung Mixer Benutzerhandbuch V96/3.21**

Monreposstraße 55 D-71634 Ludwigsburg

Telefon: 07141/22660 Telefax: 07141/22667 2MBit: 07141/22380 Volksbank Heidenheim (BLZ 63290110) Kto.-Nr.: 164100008 Swift Bank Code: DGZB DESG

Businesspark Monrepos Telefon: 07141/22660 Volksbank Heidenheim Handelsregister Ludwigsburg HRB 3695 Geschäftsführer: B. Burkhardtsmaier USt.-Id-Nr.: DE 146187117

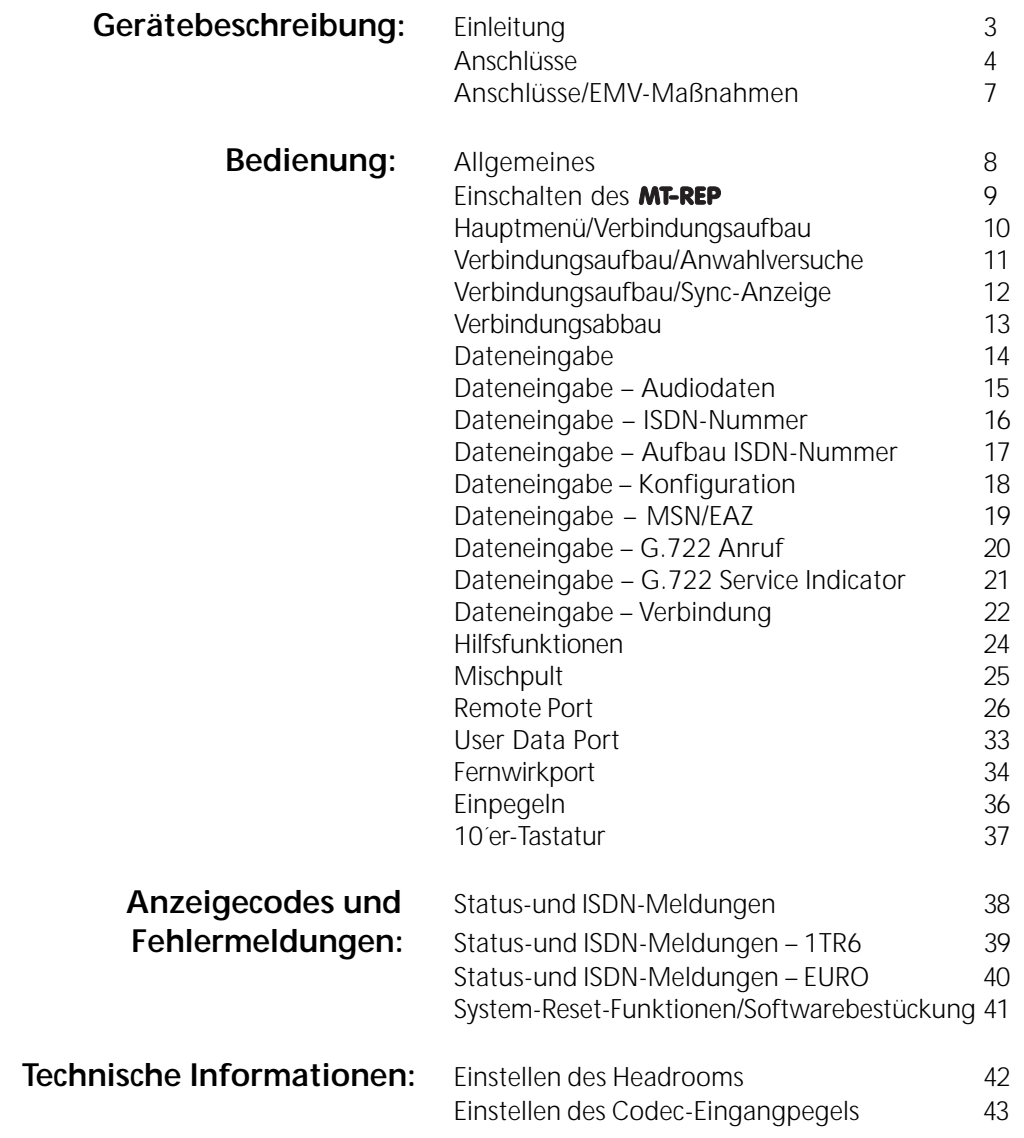

- Technische Änderungen vorbehalten. -

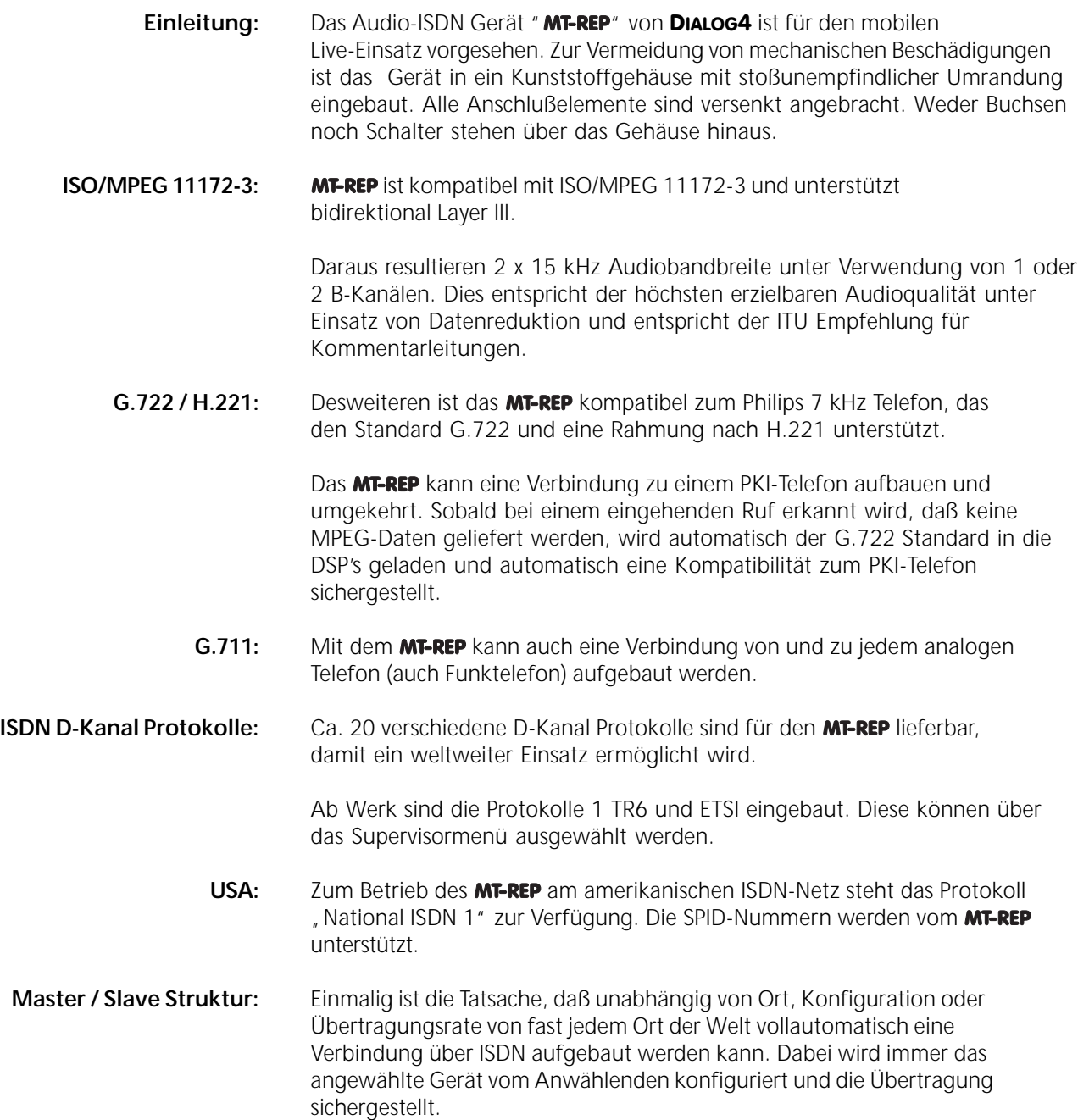

## **AUDIO Schnittstellen:**

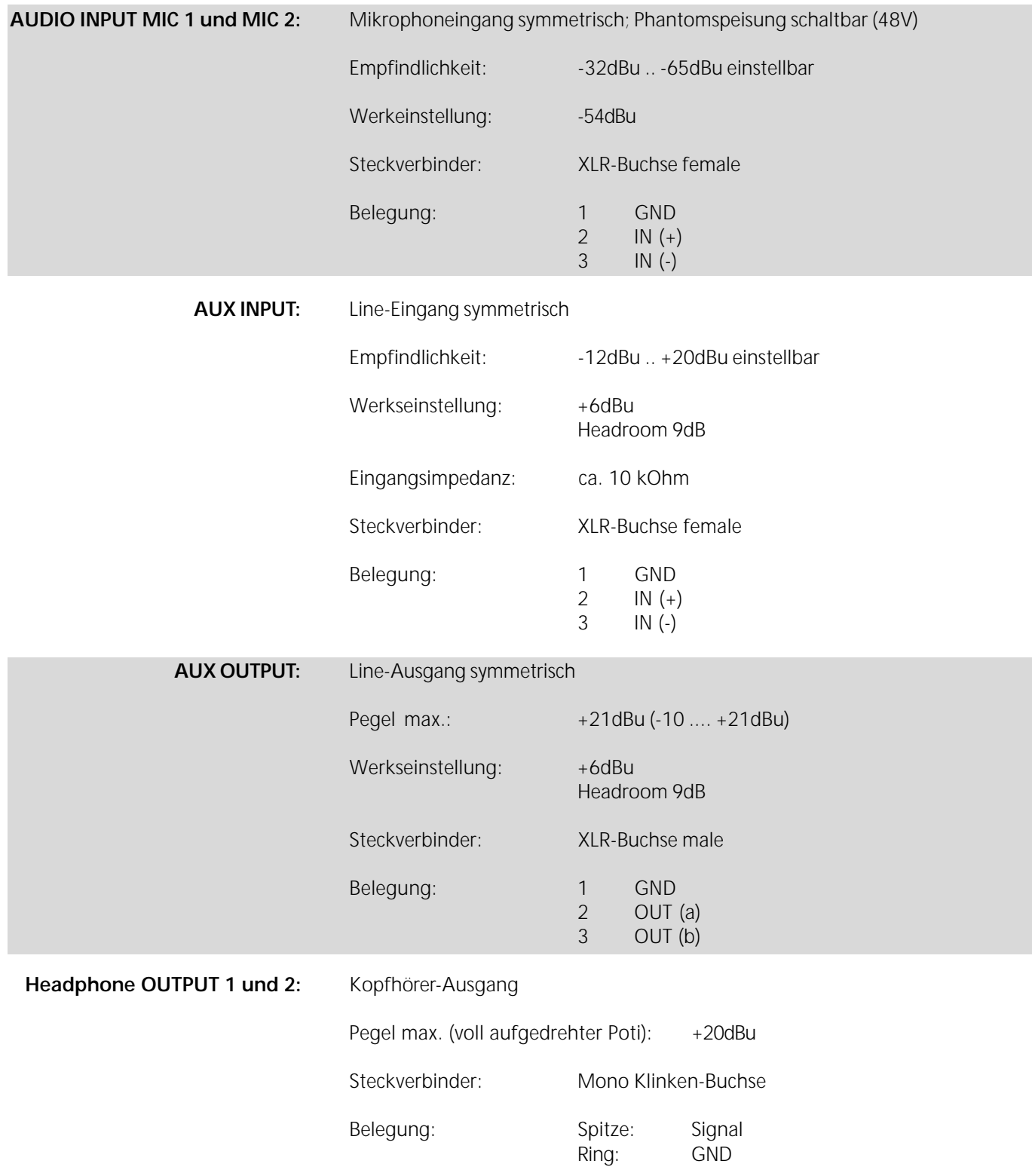

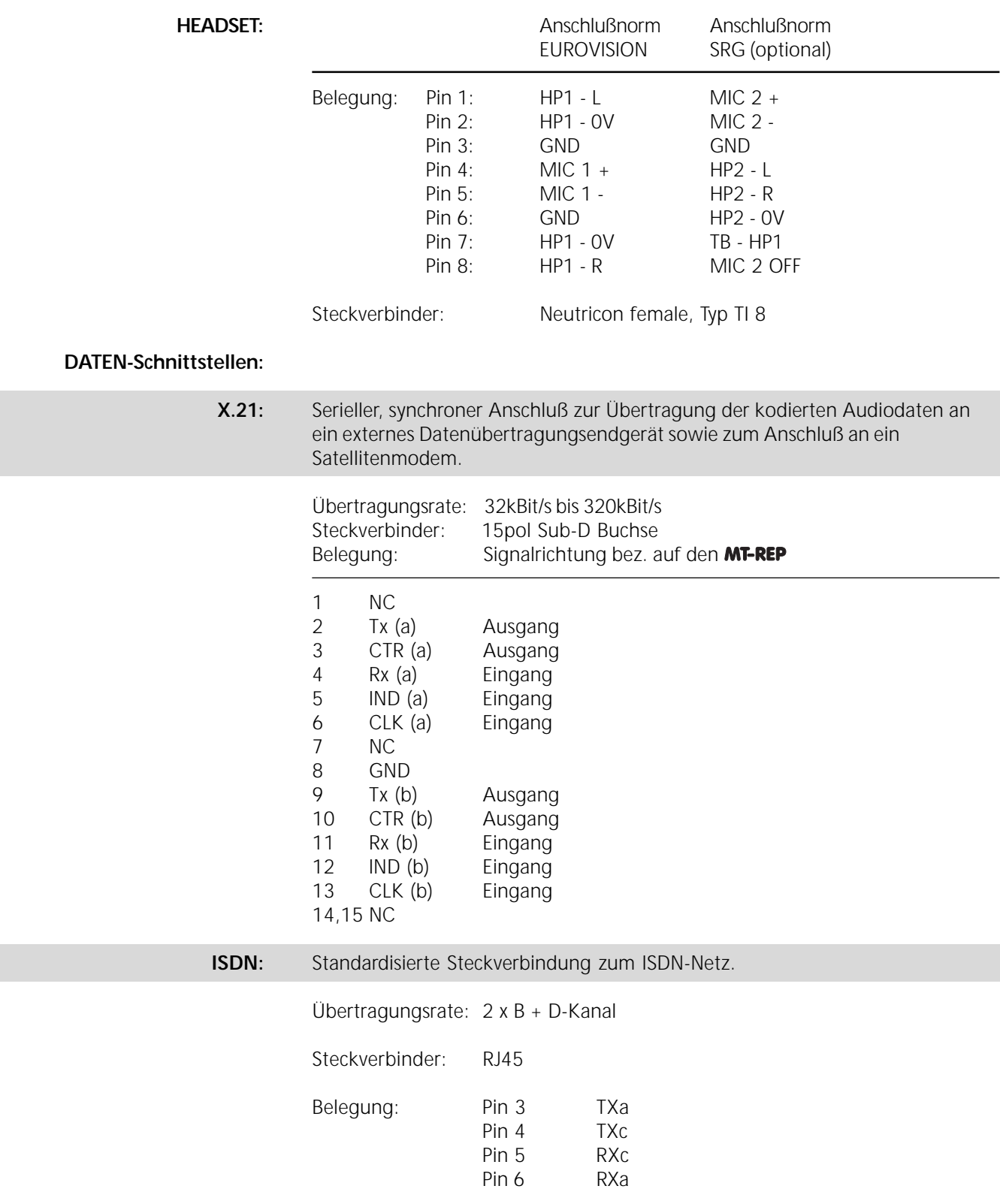

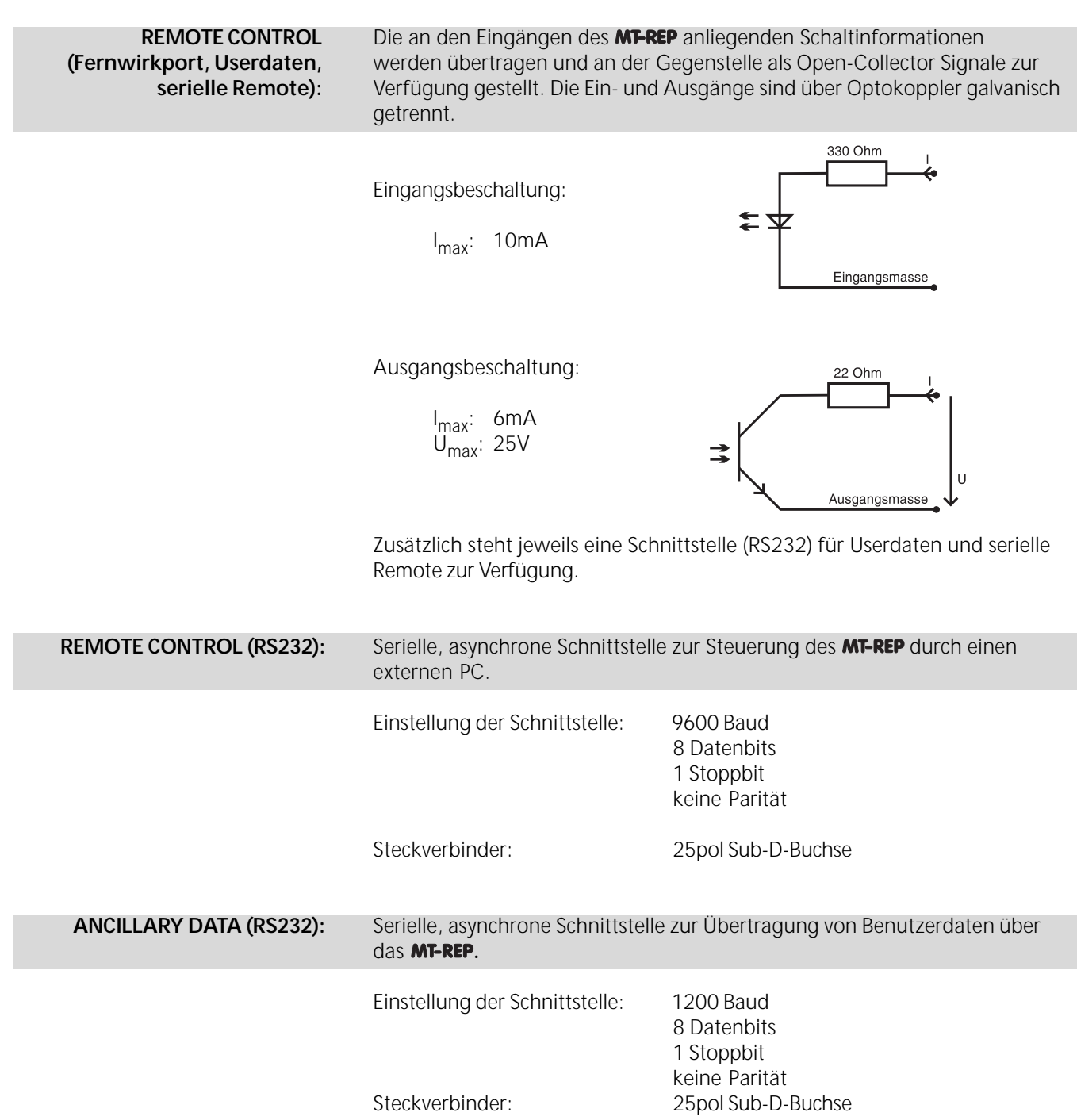

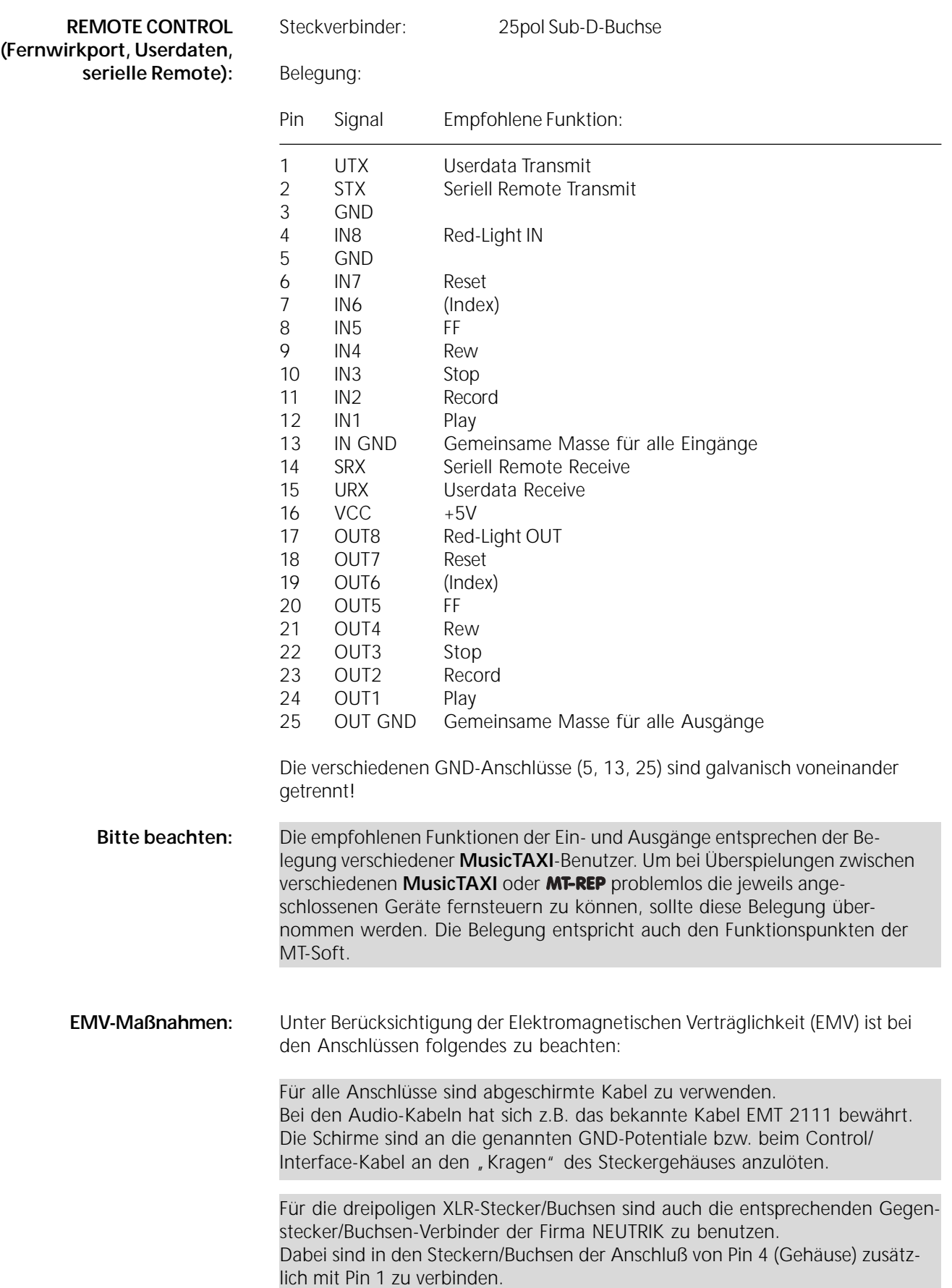

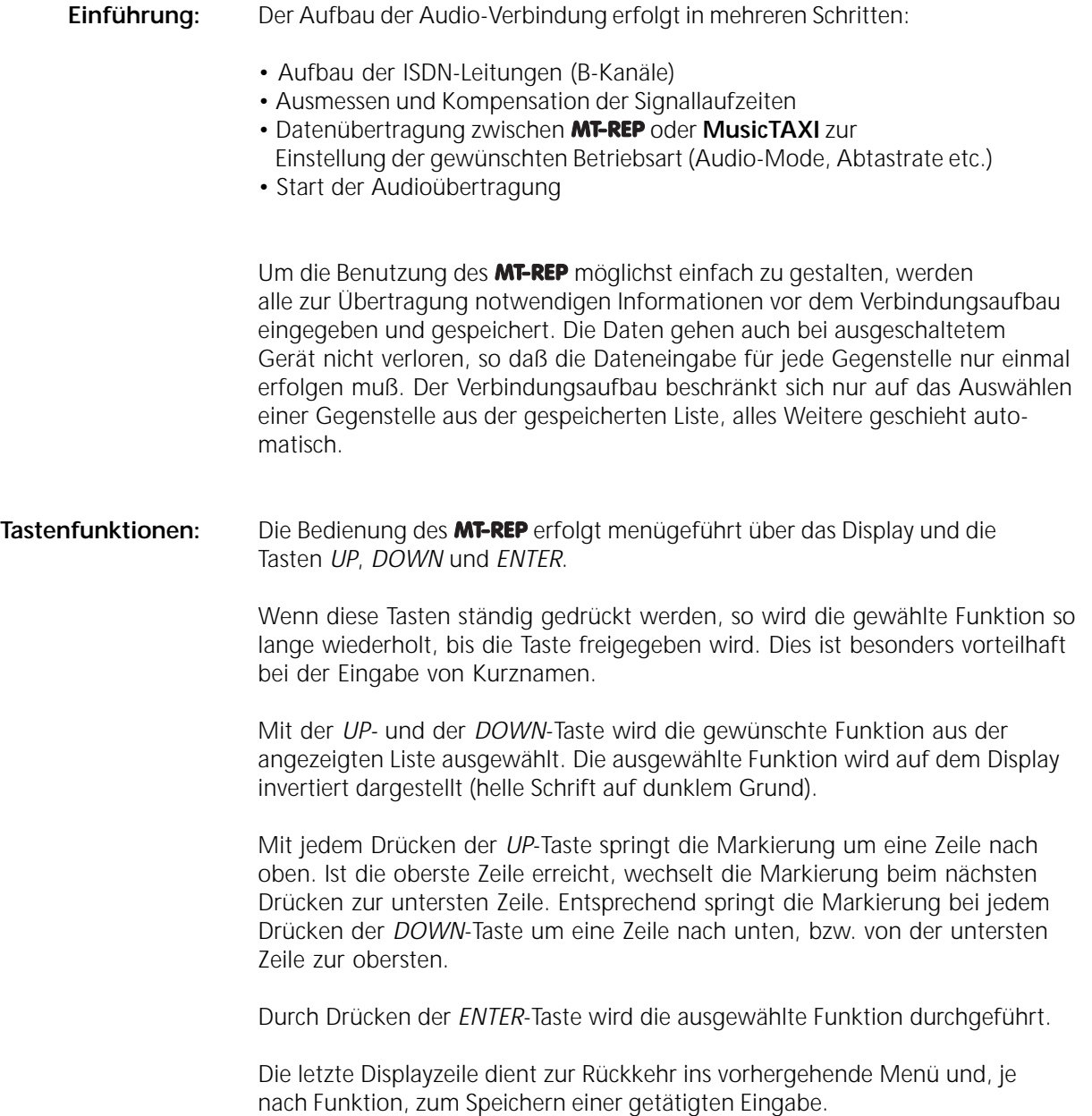

**Einschaltvorgang:** Der Netzschalter befindet sich auf der rechten Seite. Das **MT-REP** stellt selbständig die Spannung zwischen 90 und 240 VAC ein.

> Nach dem Einschalten führt das Gerät einen Selbsttest der einzelnen Komponenten durch. Während dieses Vorgangs erscheint die Adresse von DIALOG4 auf dem Display.

MT-REPORTER V3.21

23-09-1996

DIALOG4 SYSTEM ENGINEERING GMBH MONREPOSSTR. 55 D-71634 LUDWIGSBURG

Zwei Sekunden später wird die Layer lll-Software in die Speicherregister der digitalen Signalprozessoren (DSP) geladen. Jeder Status der DSP's wird im Display angezeigt:

MT-REPORTER V3.21  $23 - 09 - 1996$ L3 CODEC RESET **FIK** LOADING DSP 32C  $#FIB$  $\Box \Box$ LOADING DSP 56002 #01  $C<sub>k</sub>$ LOADING DSP 32C #01  $C<sub>K</sub>$ 

Nachdem die DSP's mit der aktuellen Software geladen worden sind, erscheint im Display die Versionsnummer der Hardware:

MT-REPORTER V3.21 23-09-1996 TMS320025 CPU V1.56 L3G ISDN SØ INTERFACE VØ4.60 COUNTRY CODE = 49

Die erste Linie zeigt die Versionsnummer und das Datum der System-Software (V3.21). Die folgenden Linien zeigen die Version des ISDN-Kontrollers (V1.56), des D-Kanal Protokolls sowie das D-Kanal Länderkennzeichen.

49 = 1TR6 (BRD) 99 = EURO ISDN

Diese Information bleibt für 2 Sekunden sichtbar und kann "eingefroren" werden, indem die *ENTER*-Taste während des Bootens gedrückt wird. Die Versionsnummern erscheinen nun invers, bis erneut *ENTER* gedrückt wird.

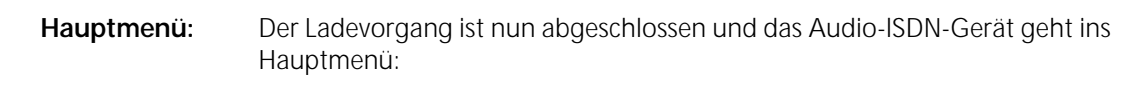

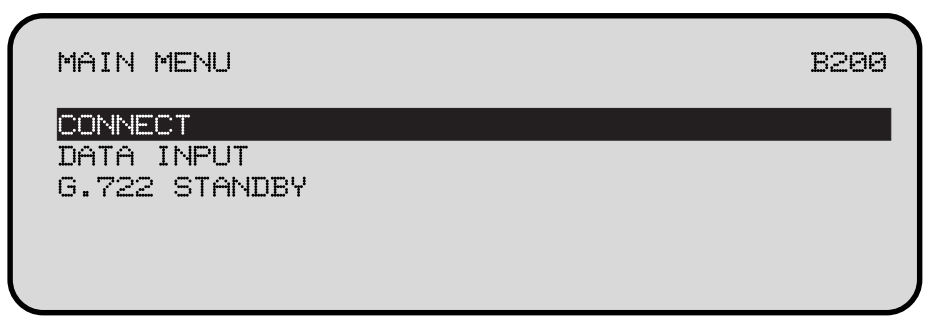

Das Gerät ist nun bereit, eingehende Rufe zu empfangen oder eine Verbindung aufzubauen.

**Verbindungsaufbau:** Um Audiosignale zu versenden, wählen Sie im Hauptmenü den Punkt *CONNECT* aus und drücken die *ENTER*-Taste. Aus der nun angezeigten Auswahlliste suchen Sie die gewünschte Nummer aus und bestätigen mit *ENTER*. Die Verbindung wird nun aufgebaut, das **MT-REP** informiert im Display über die laufenden Vorgänge. Falls keine Verbindung aufgebaut werden soll, kann man die Auswahlliste mit der *HANG UP*-Taste wieder verlassen .

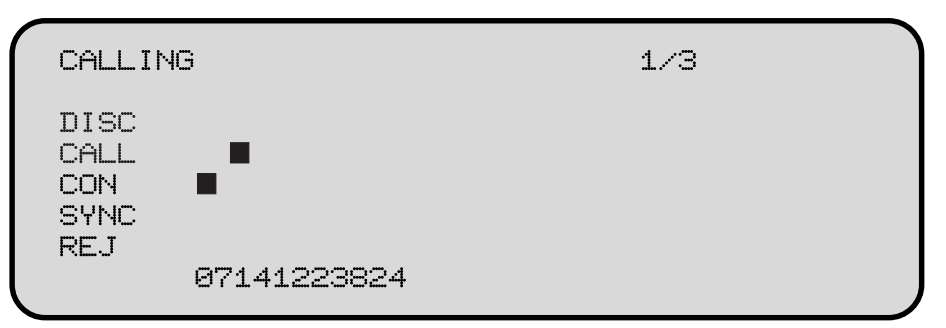

Die beiden B-Kanäle werden als dunkle Quadrate dargestellt. Die Quadrate befinden sich immer in der Zeile, die dem Zustand des jeweiligen B-Kanals beim ISDN-Verbindungsaufbau entspricht. In der unteren Zeile wird die angewählte ISDN-Nummer angezeigt.

- *DISC:* B-Kanal nicht verbunden (abgebaut, disconnected).
- *CALL:* Kanalanforderung läuft im ISDN (Anruf, Call).
- *CON:* Kanal ist verbunden (connected).
- *SYNC:* B-Kanäle sind zu einem Datenkanal synchronisiert, die einzelnen Quadrate gehen in ein einziges Rechteck über.
	- *REJ:* Konnten die Verbindungen nicht aufgebaut werden (rejected), so werden die Gründe für beide B-Kanäle getrennt angezeigt.

Zum Beispiel:

**REJ** 

OUTGOING CALL REJECTED. REASON: B1: BA USER NOT RESPONDING B2: 00 NO REASON FROM ISDN Die verschiedenen Fehlermeldungen sind im Kapitel *Anzeigencodes* und *Fehlermeldungen* beschrieben. Drücken Sie zum Verlassen dieser Anzeige die *ENTER*-Taste, Sie befinden sich dann wieder im MT-REP-Hauptmenü. *1/3* Rechts oben im Display erscheint die Anzahl der eingestellten Anwahlwiederholungen (3) und die getätigten Versuche (1). **Anwahlversuche:** Zwischen den einzelnen Anwahlversuchen wird über das Display die letzte Fehlermeldung des ISDN angezeigt: CALL ING  $1/3$ **DISC** CALL CON. SYNC

> H I USER NOT RESPONDING **EA**

Diese Fehlermeldung bleibt ca. 4 Sekunden auf dem Display stehen, bevor die Informationen über den nächsten Anwahlversuch eingeblendet werden:

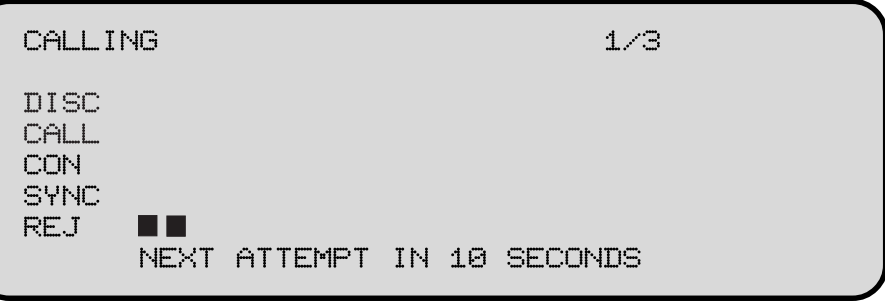

Wenn der Verbindungsaufbau nicht durchgeführt werden kann, so erscheint im Display für jeden der beiden B-Kanäle die entsprechende Fehlermeldung wie oben beschrieben.

**Bitte beachten:** Wenn die vorgegebene Anzahl der Anwahlversuche erfolglos durchgeführt wurde bleibt die entsprechende Fehlermeldung so lange auf dem Display stehen, bis entweder die *ENTER-*Taste betätigt wird oder ein Anruf eingeht.

**Verbindung ist aufgebaut:** Nach erfolgreichem Verbindungsaufbau zeigt das Display kurz die Meldung "*ISDN-Verbindung hergestellt"* und springt dann in die Pegelanzeige. Die Übertragung kann beginnen:

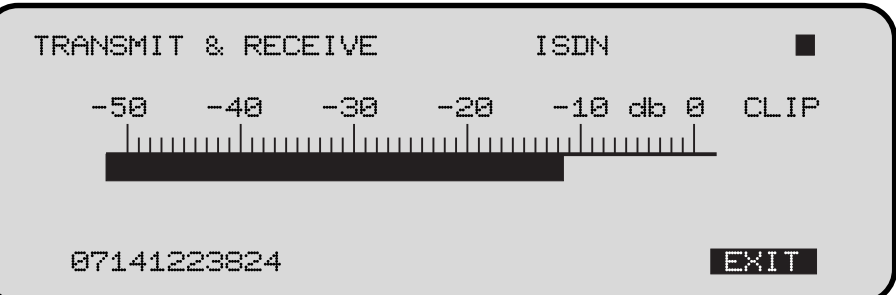

Angezeigt wird der Spitzenpegel, bezogen auf den Maximalpegel am Eingang des A/D-Wandlers. Übersteuerungen (CLIP) sollten daher unbedingt vermieden werden.

Als zusätzliche Informationen werden in der obersten Displayzeile der Verbindungsmodus angezeigt (X.21, ISDN, G.722, Local Loop), in der untersten Displayzeile die angerufene ISDN-Nummer.

*SYNC-ANZEIGE:* Wenn der Audio-Decoder gültige Daten erhält, erscheint rechts oben im Display ein ausgefülltes Quadrat. Dieses Quadrat ist nicht ausgefüllt, wenn das Gegengerät ein Decoder ist oder ein Fehler vorliegt (z.B. wenn ein falscher ISDN-Modus eingestellt ist). Die Sync-Anzeige ist bei G.722 und G.711 nicht verfügbar.

> *EXIT:* Durch Drücken der *ENTER*-Taste wird die invertiert dargestellte *EXlT*-Funktion aktiviert. Es erscheint ein Auswahlmenü:

> > TRANSMIT & RECEIVE

**PREVIOUS MENU** DATA INPUT **DISCONNECT** 

*PREVIOUS MENÜ:* Es erscheint wieder die Pegelanzeige. *(Zurück) DATA INPUT:* Sie kommen ins Menü *AUDIODATEN* und können Ihre aktuellen Einstellungen *(Daten eingeben)* (Abtastrate, Audiomodus, Audioquelle, Übertragungsrate und Datenrate) ändern. Mit *EXlT* werden die Änderungen sofort übernommen, jedoch nicht gespeichert. **Bitte beachten:** Änderungen in *AUDIO DATA* führen zu kurzen Aussetzern während der Encoder neu konfiguriert wird. **DISCONNECT:** Die ISDN-Verbindung wird abgebaut. Das **MT-REP** meldet sich dann wieder mit *(Verbindung abbauen)* dem *Hauptmenü* und ist bereit, ankommende Anrufe anzunehmen. Ein verbindungsabbau ist auch möglich, indem zweimal die *HANG-UP* - Taste gedrückt wird.

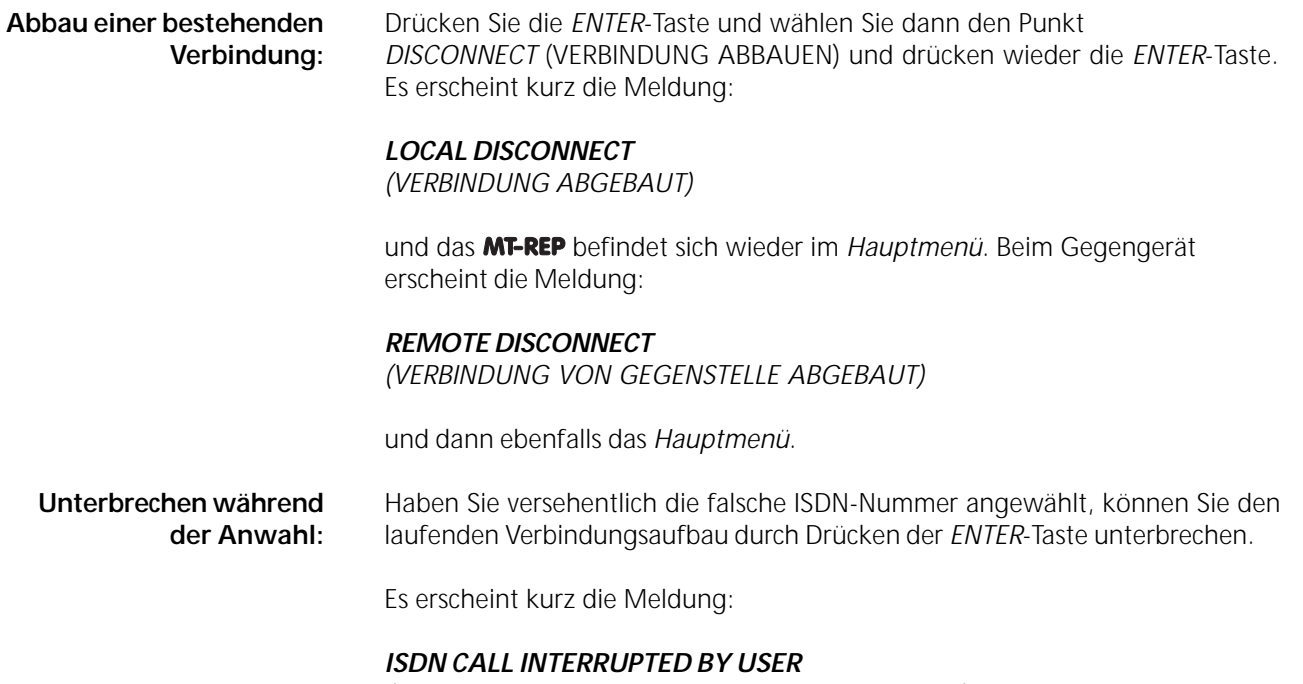

*(VERBINDUNGSAUFBAU WURDE UNTERBROCHEN)*

und dann das *Hauptmenü*.

**Dateneingabe:** Um selbst eine Verbindung aufzubauen, müssen zunächst die notwendigen Daten eingegeben und gespeichert werden. Dazu wählen Sie mit Hilfe der *DOWN*-Taste die Funktion *DATA INPUT* aus und bestätigen mit der *ENTER-*Taste. Es erscheint das Menü *DIRECTORY*:

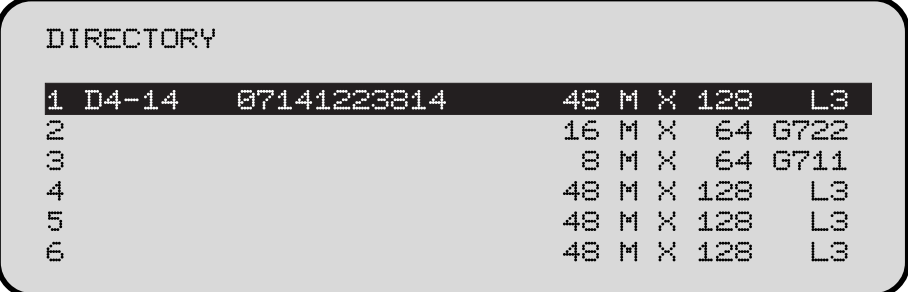

Die Liste umfaßt 64 mögliche Einträge (/1). Wählen Sie ein noch leeres Feld aus und drücken Sie *ENTER*. Das Display zeigt nun das Dateneingabe-Menü:

DATA INPUT AUDIO DATA ENCODER ISDN DIALING ISDN #1 ISDN #2 FILENAME  $EXIT \times STORE$ 

Wählen Sie *AUDIO DATA ENCODER* aus und drücken Sie *ENTER*. Es erscheint eine Liste der voreingestellten Audiodaten:

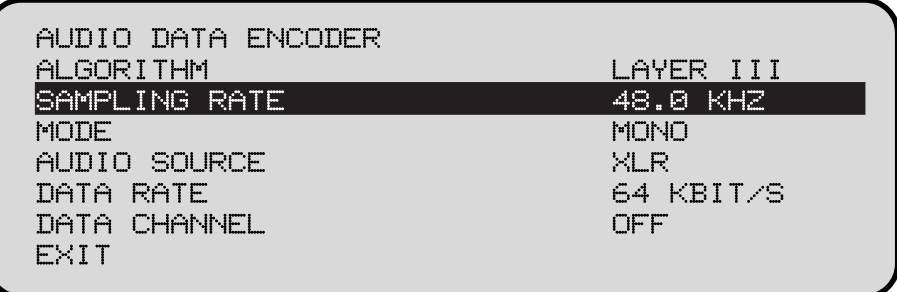

Wenn Sie diese Voreinstellung übernehmen wollen, gehen Sie mit dem Cursor auf *EXIT* und bestätigen Sie mit *ENTER*.

**Ändern der Einstellung:** Zum Ändern der Einstellungen gehen Sie auf den entsprechenden Parameter. Durch Drücken der *ENTER*-Taste können Sie den voreingestellten Wert ändern. Nachdem Sie die Parameter eingestellt haben, verlassen Sie das Menü mit *EXlT* (+*ENTER*-Taste).

# **Eingabe Audiodaten**

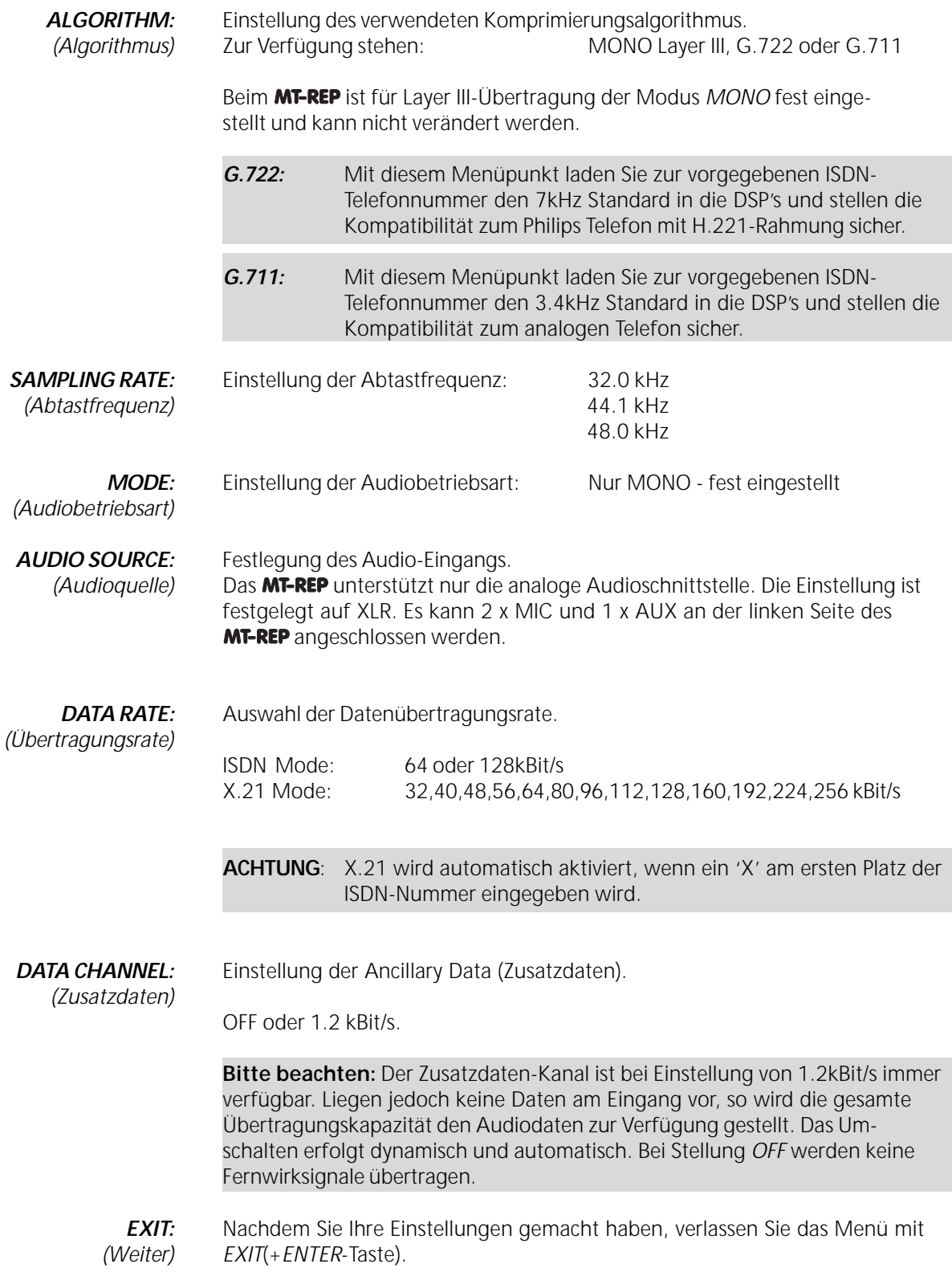

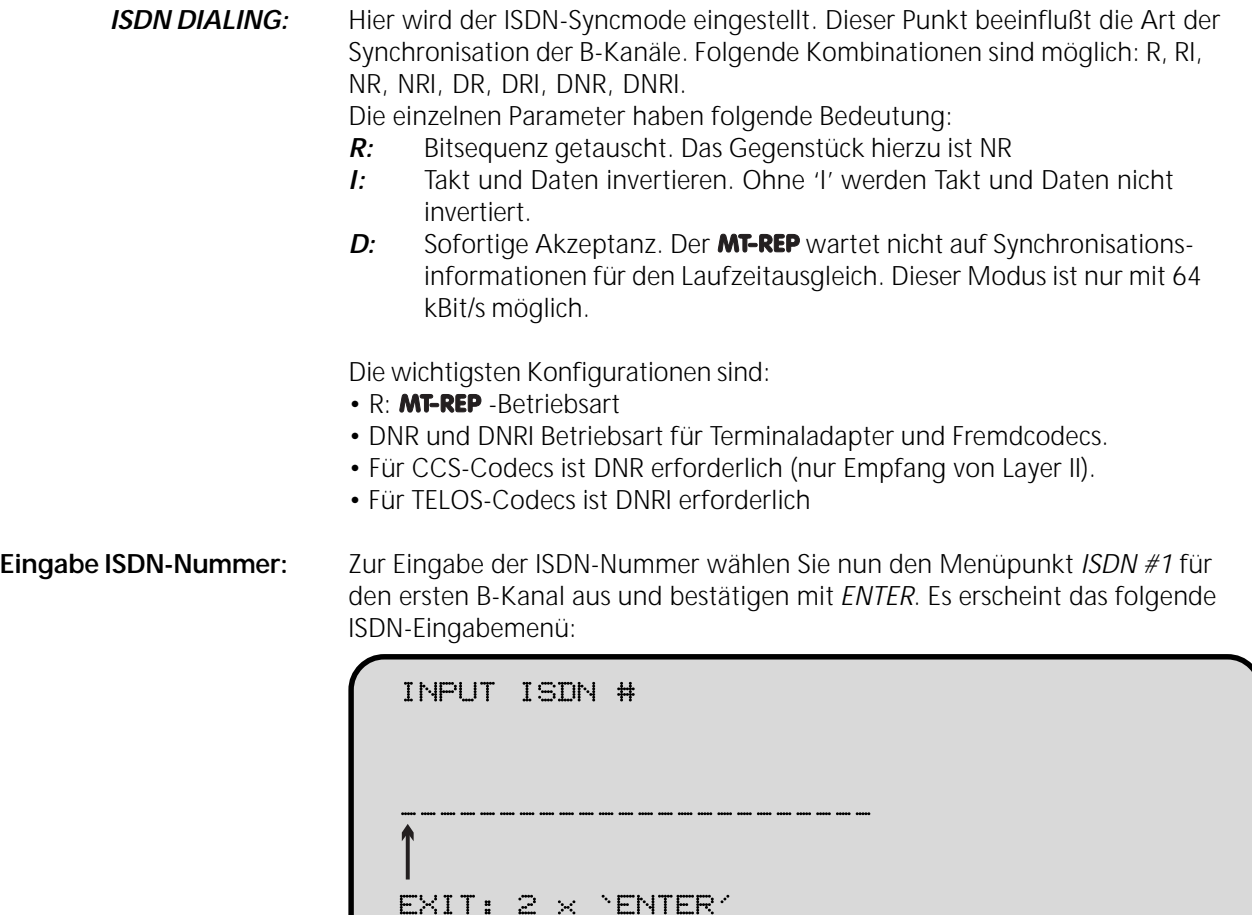

**B-200:** Mit der UP- und der DOWN-Taste können Sie nun die Ziffer über dem Pfeil<br>Die Zahleneingabe kann auch eingeben. Durch Drücken der ENTER-Taste bestätigen Sie die Ziffer und eingeben. Durch Drücken der *ENTER*-Taste bestätigen Sie die Ziffer und über die Zehnertastatur erfolgen. bewegen den Pfeil um eine Stelle nach rechts. Sie können so alle Ziffern der In diesem Fall muß mit *ENTER* ISDN-Nummer eingeben. Zum Beenden und Speichern drücken Sie nach der bestätigt werden. **lehrenden zich alle zur der zweimal die ENTER-Taste.** 

> Da Sie den Pfeil nicht zurückbewegen können, müssen Sie zur Korrektur einer falsch eingegebenen Nummer zurück in das Eingabemenü (2 x *ENTER*) und dort nochmals den Punkt *ISDN #* auswählen. Gehen Sie jetzt auf die entsprechende Ziffer und ändern Sie diese wie oben beschrieben mit der *UP*- bzw. *DOWN*-Taste.

**Verkürzen einer Nummer:** Gehen Sie mit dem Pfeil auf die erste Ziffer, die nicht mehr benötigt wird, stellen Sie eine 9 ein und drücken Sie die *UP*-Taste. Es erscheint nun ein Doppelpunkt. Wenn Sie nun *ENTER* drücken, werden alle auf den Doppelpunkt folgenden Ziffern gelöscht.

**Löschen einer Nummer:** Geben Sie, wie zuvor beschrieben, einen Doppelpunkt an der ersten Stelle ein und drücken Sie *ENTER*.

**Bitte beachten:** Die ISDN-Rufnummer besteht bei 1TR6-Anschlüssen aus der eigentlichen Nummer und einer Erweiterung für die Subadresse. Meistens wird dem Kunden die Basisnummer ohne Erweiterung mitgeteilt, es kommt jedoch auch vor, daß die Erweiterung mit angegeben wird. In der Regel ist dies die Ziffer 0. Diese darf nicht eingegeben werden.

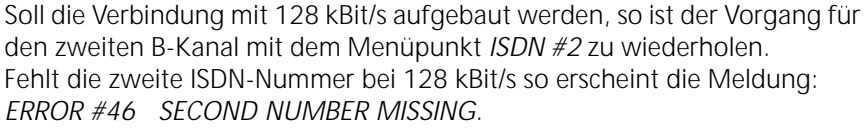

**Aufbau der ISDN-Nummern:** Der Aufbau der ISDN-Nummern ist abhängig von den verwendeten ISDN-Protokollen auf der eigenen sowie der entfernten Seite. Beispiel für Euro-ISDN und 1TR6 mit der Beispielsnummer: 01233456789.

> Für den Betrieb des **MT-REP**'s an einem Euro-ISDN-Anschluß müssen die Nummern wie folgt eingetragen werden:

> > ISDN#1: 01234567891 ISDN#2: 01234567892

Für den Betrieb an einem 1TR6-Anschluß:

ISDN#1: 0123456789\*1 ISDN#2: 0123456789\*2

Der Stern ist zu erreichen, in dem die Quick-Dial-Taste bei der Nummerneingabe betätigt wird.

Soll eine Verbindung zu einem Anschluß aufgebaut werden, der weder ein 1TR6 noch ein Euro-ISDN-Anschluß ist, kann es notwendig sein, die Nummer ohne Erweiterung zu wählen:

> ISDN#1: 0123456789 ISDN#2: 0123456789

Dies ist zwingend notwendig für Verbindungsaufbauten nach England und in die USA.

Für Verbindungsaufbauten im Ausland sollte dieselbe Variante verwendet werden wie beim Euro-ISDN-Anschluß. Führt dies zu keinem Erfolg, so sollte auch hier die Nummer ohne Erweiterung eingegeben werden. Eventuell muss folgende Nummernfolge gewählt werden:

> ISDN#1: 012345678\*9 ISDN#2: 012345678\*9

**Umschaltung zu** *X.21-Modus***:** Zur Aktivierung aller Datenraten unter Verwendung des *X.21-Modus* muß an der ersten Stelle des ISDN-Eintrages ein 'X' eingegeben werden. Wählen Sie dazu die '9' und drücken Sie zweimal *UP*. Nun erscheint das Symbol 'X', welches Sie mit *ENTER* bestätigen müssen. Oder betätigen Sie die Taste *'Quick Dial'*. Wird nun eine Verbindung mit X-Eintrag vor der ISDN-Nummer aufgebaut, so

wird automatisch auf X.21-Betrieb umgeschaltet und der X.21-Ausgang aktiviert. Das Abschalten von *ISDN* in der Grund-Konfiguration ist nicht notwendig.

*INPUT FILENAME:* Die Eingabe eines Dateinamens ist für die Funktion des MT-REP's nicht *(Eingabe Kurzbezeichnung)* notwendig. Der Name dient nur Ihrer besseren Übersicht bei der Auswahl von Nummern im Verzeichnis. Er darf aus bis zu sieben beliebigen Zeichen bestehen.

Zur Eingabe des Datei-Namens wählen Sie den Menüpunkt *FILENAME* im Menü *DATA INPUT* aus.

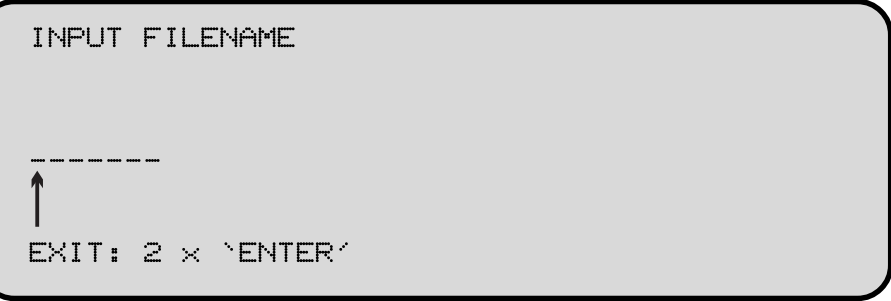

Sie können mit den Tasten *UP* und *DOWN* das gesamte Alphabet inklusive Ziffern und Sonderzeichen durchblättern. Mit der *ENTER*-Taste bestätigen Sie das gewählte Zeichen und bewegen den Pfeil weiter zum nächsten Zeichen. Beendet wird die Funktion, indem Sie nach dem letzten zu speichernden Zeichen zweimal die *ENTER*-Taste drücken.

Zur Korrektur eines links des Pfeiles stehenden Zeichens müssen Sie das Menü verlassen (2 x *ENTER*), nochmals aufrufen und dann das gewünschte Zeichen korrigieren.

*EXIT:* Hiermit beenden Sie die Eingabe und Programmierung.

Platz 64 / Accept: Dieser Punkt betrifft das Verhalten des MT-REP's, wenn es von einem *(Annahmekonfiguration)* anderen Gerät angewählt wird. Wählen Sie aus dem Menüpunkt *DATA INPUT* die Position 64 / *ACCEPT* aus. Es erscheint folgendes Menü:

DATA INPUT

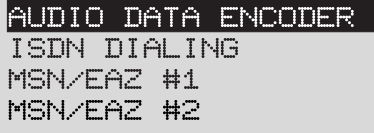

 $EXIT \times STORE$ 

**AUDIO DATA ENCODER:** Diese Werte übernimmt der eigene Encoder, wenn das **MT-REP** angewählt wird. Die Werte entsprechen der Beschreibung unter dem Punkt "Eingabe Audiodaten" mit folgenden Unterschieden:

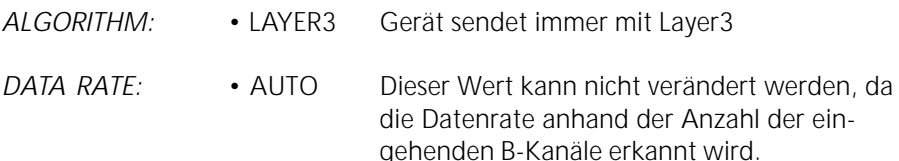

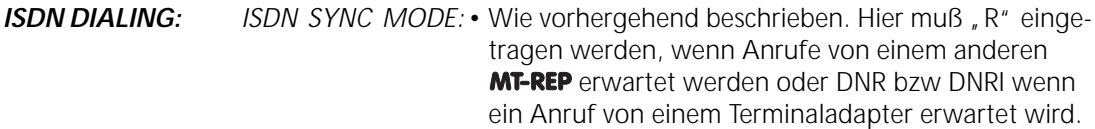

*MSN/EAZ:* Wird das **MT-REP** an einem 1TR6-Anschluß betrieben, so kann hier eingestellt werden, auf welche EAZs die eingehenden Rufe angenommen werden sollen. Ist hier nichts eingetragen, so werden alle eingehenden Rufe angenommen. Wenn eine EAZ eingetragen wird, so sollte aus Gründen der Kompatibilität bei MSN/EAZ#1 eine "1" und bei MSN/EAZ#2 eine "2" eingetragen werden.

> Bei Betrieb an einem Euro-ISDN-Anschluß wird hier die eigene Rufnummer ohne Vorwahl eingetragen. Beispiel:

Die drei ISDN-Nummern des eigenen ISDN-Anschlußes sind 0123/12340, 0123/012341 und 0123/12342.

> MSN/EAZ#1: 12340 MSN/EAZ#2: 12341

Die Gegenstelle muß dann wählen:

ISDN#1: 012312340 ISDN#2: 012312341

Für gleichzeitigen Betrieb von MT-REP und einem weiteren Gerät, z.B. Telefon am selben ISDN-Anschluß, muß bei MSN/EAZ#1 und MSN/EAZ#2 einer der oben beschriebenen Einträge erfolgen, da sonst das **MT-REP** auch die Anrufe annehmen würde, die für das andere Gerät bestimmt sind

**Wichtig:** Niemals einen der beiden Einträge beschreiben und den anderen leer lassen!

*EXIT / STORE:* Verlassen des Menüpunkts *ACCEPT* und speichern der Annahmekonfiguration.

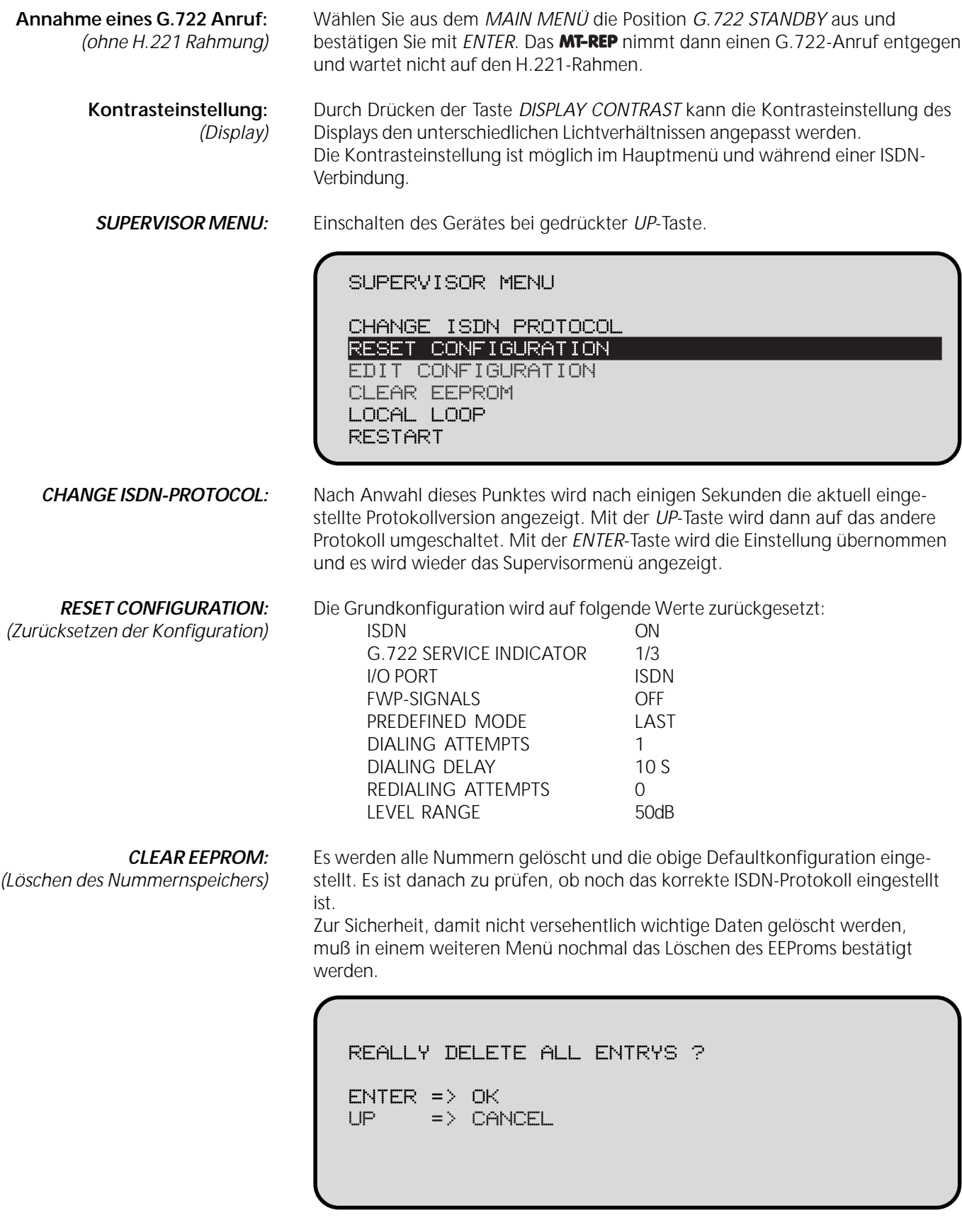

**LOCAL LOOP:** Start des **MT-REP**'s in der Betriebsart *Local Loop*. Diese Betriebsart bleibt bis zum nächsten Reset des Gerätes eingeschaltet. Zum Verbindungsaufbau in diesem Modus darf nur die "ISDN-Nummer" 'X' verwendet werden.

**RESTART:** Normaler Start des **MT-REP**'s.

*EDIT CONFIGURATION:* Es gibt einige Geräteeinstellungen, die fest voreingestellt sind und vom *(Eingabe Grundkonfguration)* Anwender nur selten geändert werden müssen. Innerhalb der Eingabeseite für die Grundkonfiguration wählen Sie mit Hilfe des Cursors die einzustellende Funktion aus. Der Cursor kann mit den Tasten *UP* und *DOWN* bewegt werden. Den jeweils einzustellenden Parameter wählen Sie durch Drücken der *ENTER*-Taste, bis der gewünschte Wert angezeigt wird. Dieser Wert wird zunächst gespeichert, muß aber noch bei Beendigung des *CONFIG MENÜS* gesichert werden.

CONFIG MENU PAGE 1

muß zuvor die ISDN-Elektronik abgeschaltet sein.

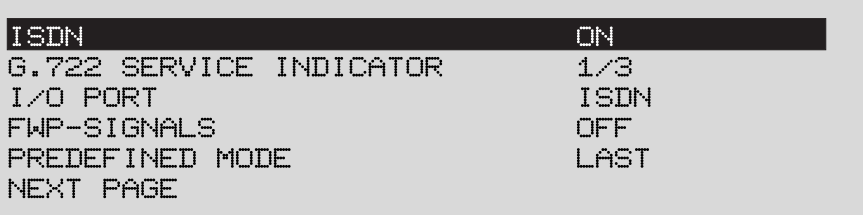

*ISDN:* Ein- und Ausschalten der ISDN-Elektronik.

# Bei Verwendung des 'X'-Eintrages vor der ISDN Nummer erfolgt die Umschaltung automatisch.

**G.722 SERVICE INDICATOR:** Bei der Anwahl von außen reagiert das **MT-REP** auf alle G.722-Anrufe von einem PKI-Telefon, auch wenn das PKI-Telefon an einen externen TA angeschlossen ist. Für den Verbindungsaufbau vom MT-REP zum PKI-

Soll das MT-REP ohne ISDN über die X.21-Schnittstelle benutzt werden,

die nicht am 1TR6 angeschlossen *Sl=7:* In diesem Fall wird der Service-Indikator 7 für die Datenübertragung sind, müssen mit dem Soft- zum Gegengerät geschickt und auf den H.221-Rahmen aufsynchronisiert. warestand V5.2 ausgestattet SI=1 und 3: In diesem Fall werden nach 1TR6 zwei Service-Indikatoren zum sein. Bei allen anderen genügt Gegengerät geschickt. Dieser Modus wird nur fur eine G.722-Verbindung V4.0. zwischen MT´s verwendet. Voraussetzung: 1TR6 auf beiden Seiten.

> *l/O PORT: ISDN:* Steuerung der lokalen Ausgänge durch die über das ISDN vom Gegengerät kommenden Befehle. Übertragung des Status der Eingänge. *REMOTE:* Steuerung der lokalen Ausgänge durch eigenen Remote Port (PC-Steuerung). Übertragung der PC-Steuersignale an das Gegengerät.

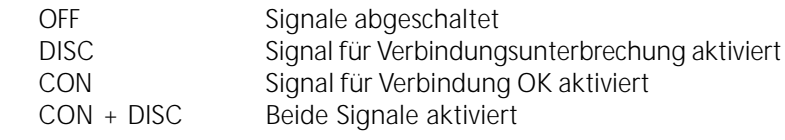

Sind die Signale abgeschaltet, so verhält sich der entsprechende Pin des Fernwirkports wie gewohnt.

WICHTIG: PKI Telefone mit S0, Telefon gibt es zwei Modi:

**FWP- SIGNALS:** *(FERNWIRKSIGNALE)* 

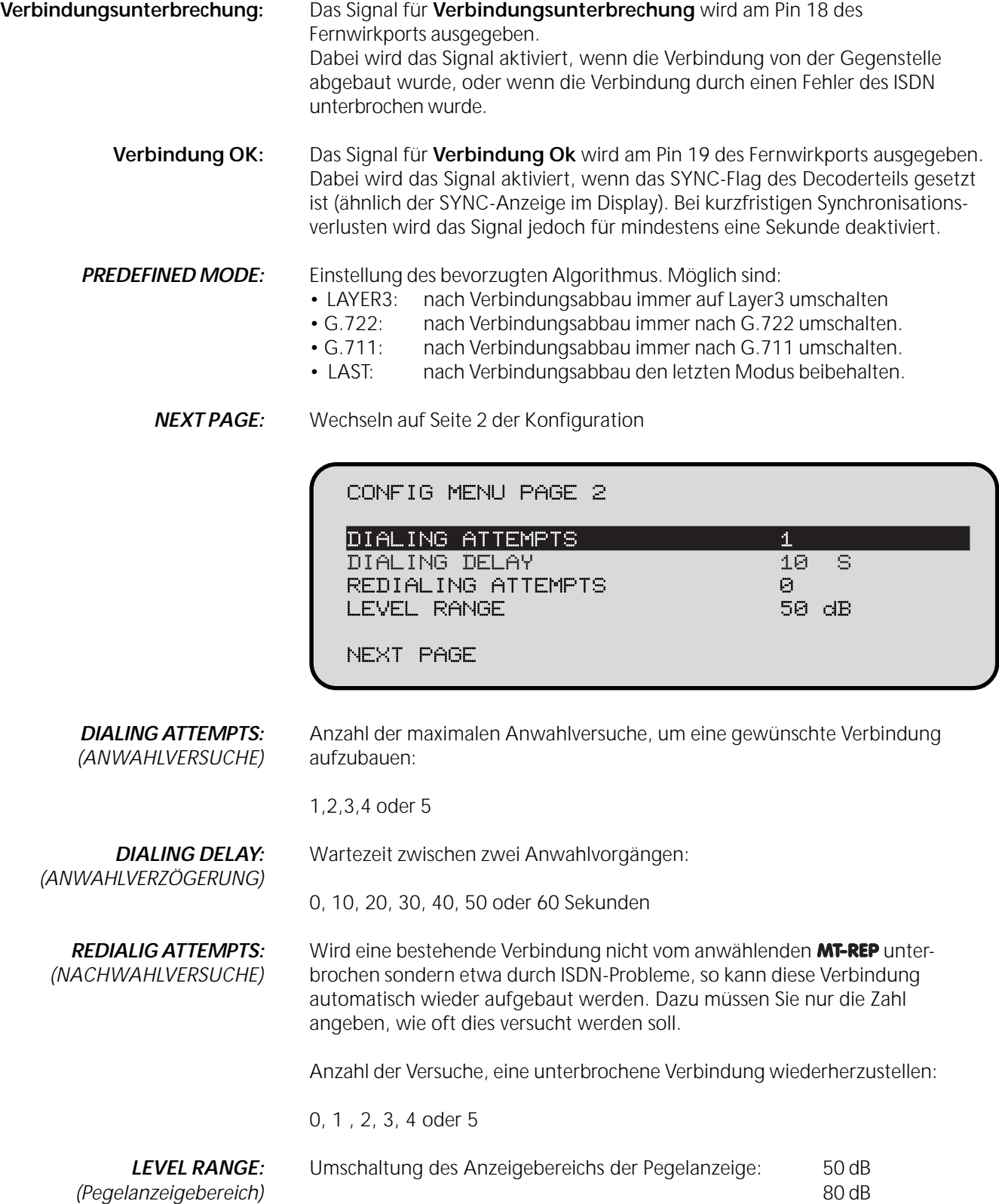

## *NEXT PAGE:* Wechseln auf Seite 3 der Konfiguration

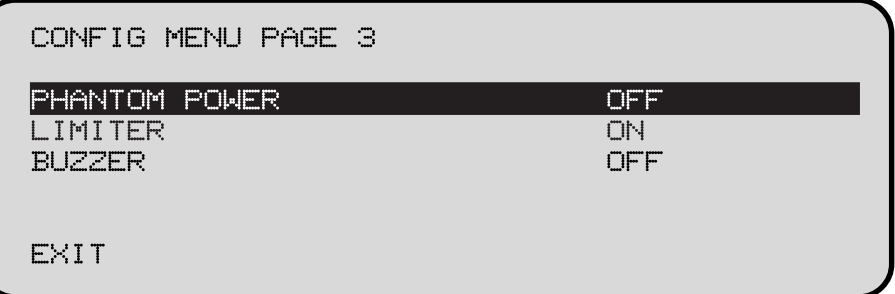

*PHANTOM POWER:* Schaltet die Phantomspannung der Mikrophoneingänge ein oder aus.

*LIMITER:* Schaltet den Limiter ein oder aus.

*BUZZER:* Schaltet den Piepser für eingehende Rufe ein oder aus.

*EXIT:* Mit *EXIT* werden die Parameter übernommen und wieder das Supervisormenü angezeigt.

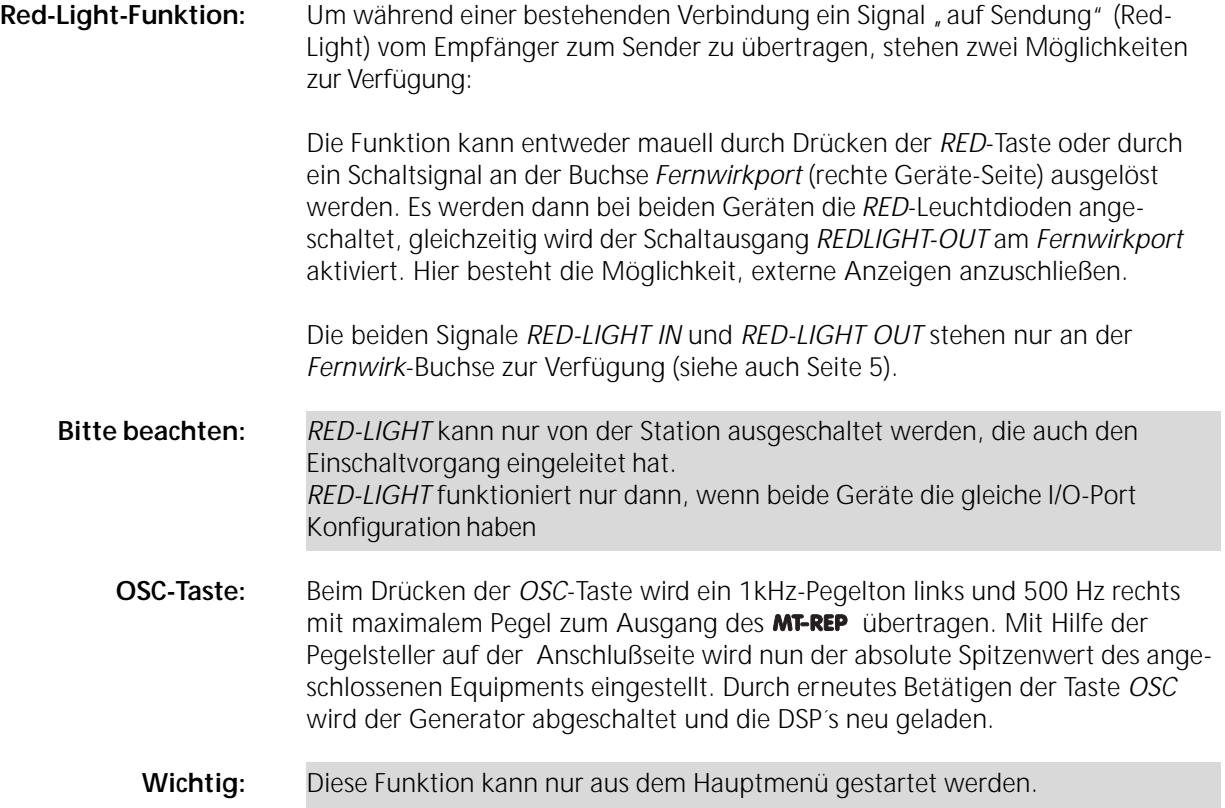

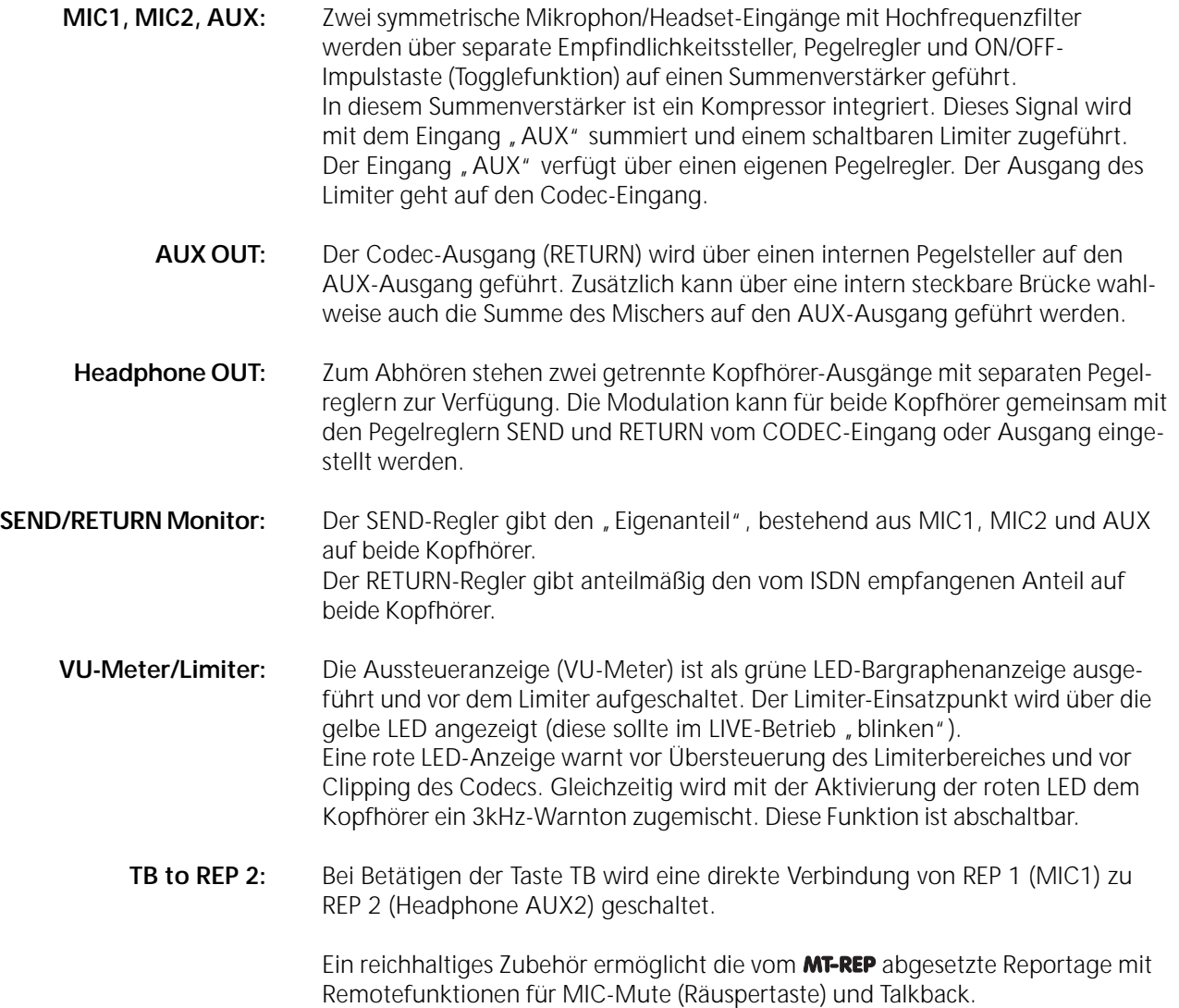

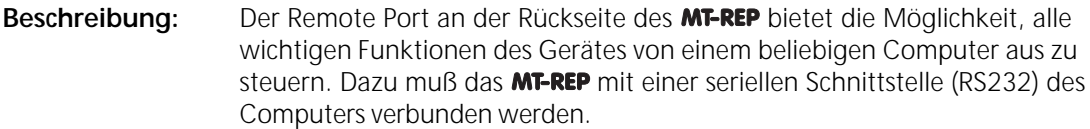

Von den verschiedenen Signalen der RS232-Schnittstelle werden jedoch nur die Datenleitungen Rx und Tx benutzt. Alle anderen Signale werden vom MT-REP nicht benutzt und auch nicht an den Computer übertragen. Sie können also keinen Hardware-Handshake benutzen. Dies muß beachtet werden, falls eigene Steuerprogramme entwickelt werden sollen.

Sie können die Funktionen leicht testen, indem Sie ein Terminal-Programm (PC-Plus, Windows-Terminal, etc.) benutzten und die Befehlsfolgen an das **MT-REP** übertragen. Die Einstellung der Schnittstelle muß sein:

9600 Baud, 8Datenbits, 1Stopbit, keine Parität

## **Der Remote-Befehlssatz**

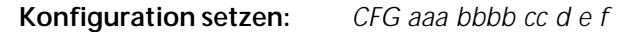

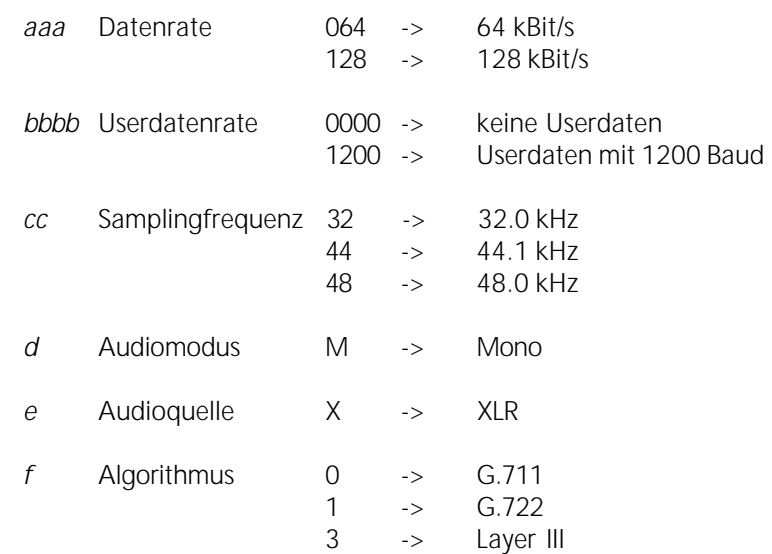

Der Parameter '*f*' ist erst ab V3.21 vorhanden. Wird dieser Parameter weggelassen, so erfolgt ein Verbindungsaufbau mit Layer III.

Bei G.722 und G.711 sind die Parameter auf folgende Werte zu setzen:

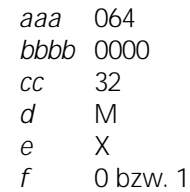

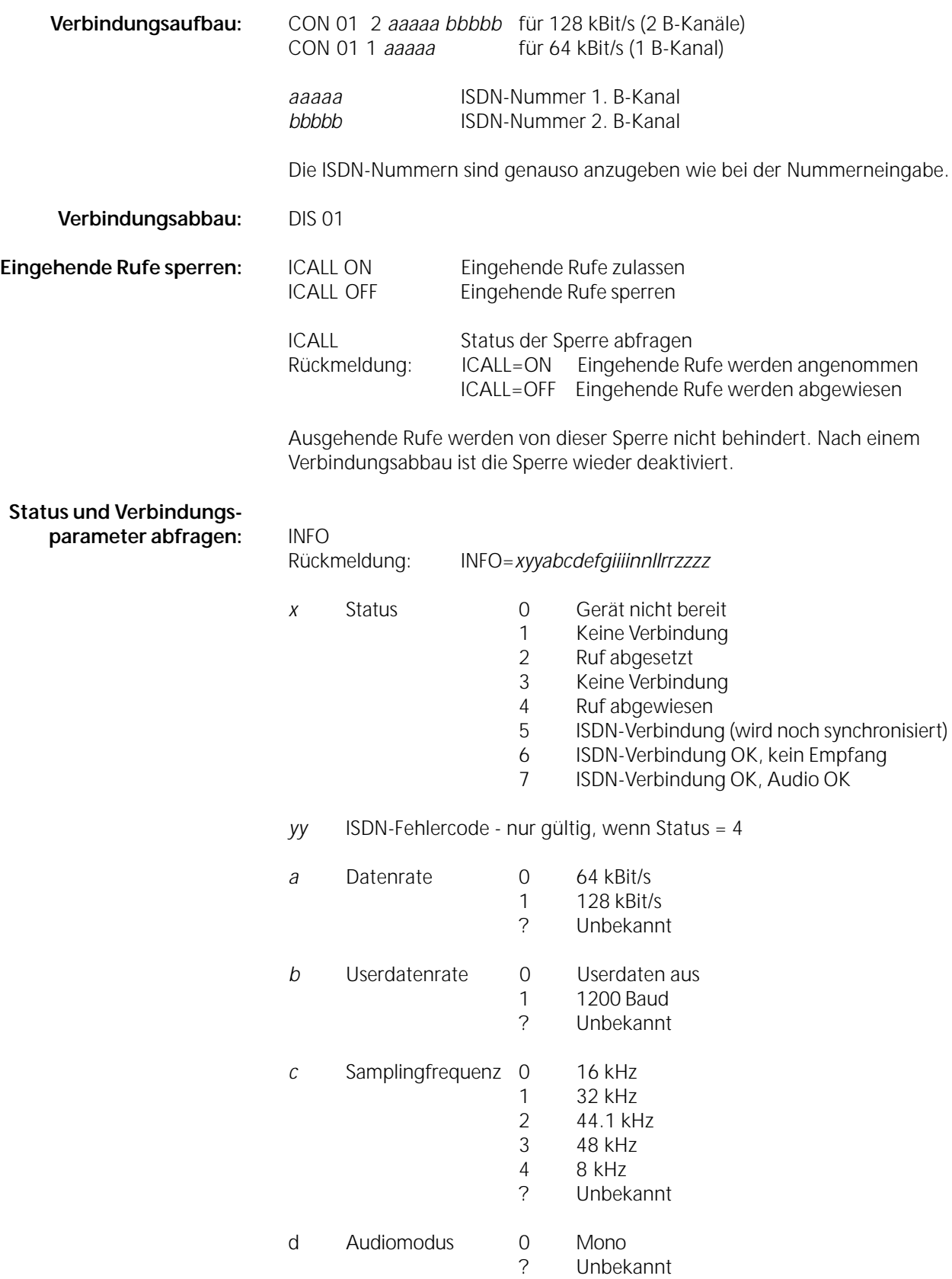

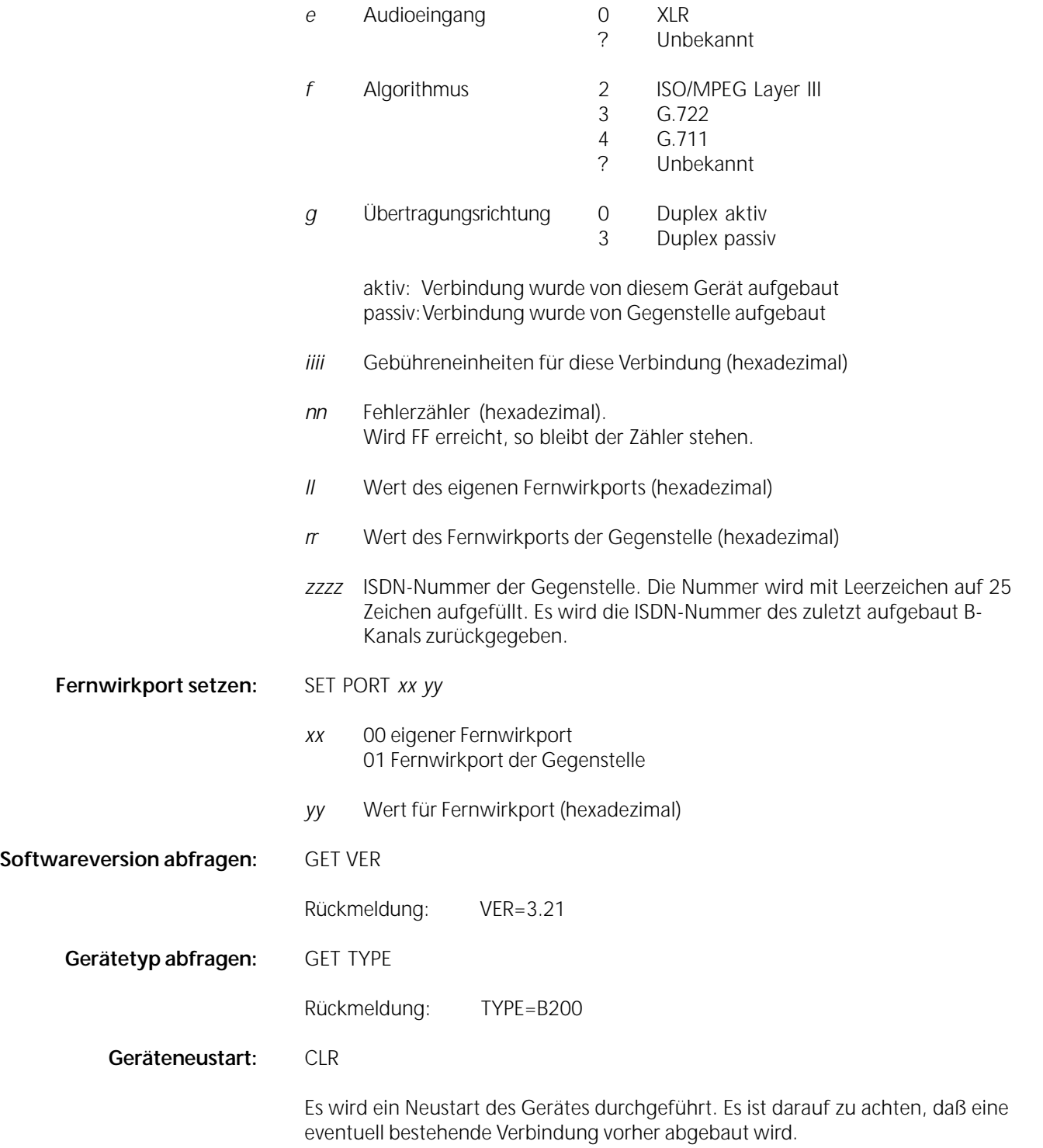

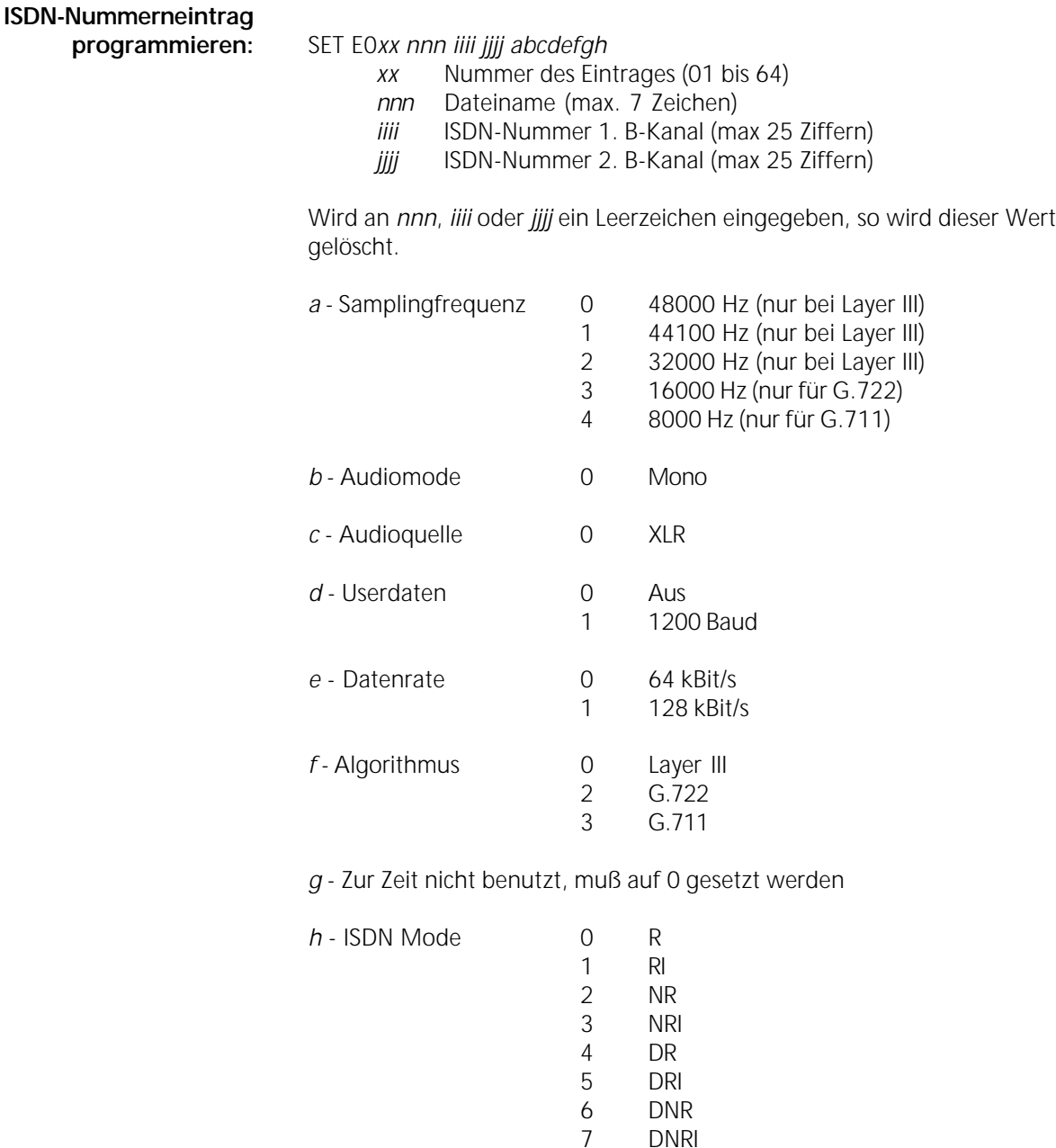

Für Platz 64 (ACCEPT) gelten folgende Abweichungen:

• Für Samplingfrequenz sind nur die Werte 0, 1 und 2 zulässig

7 DNRI

- Datenrate muß 0 sein -> AUTO
- Algorithmus muß 0 sein -> Layer III

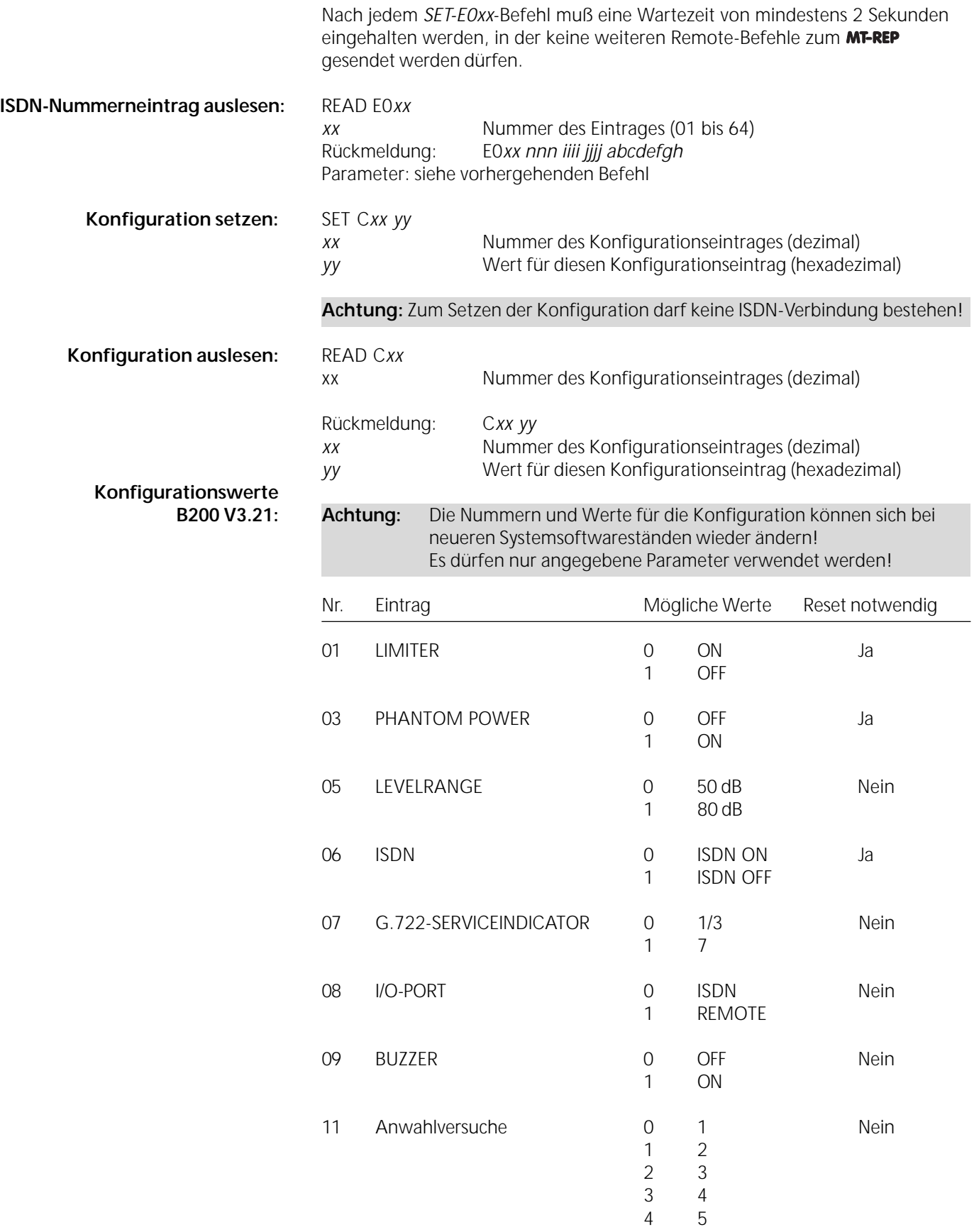

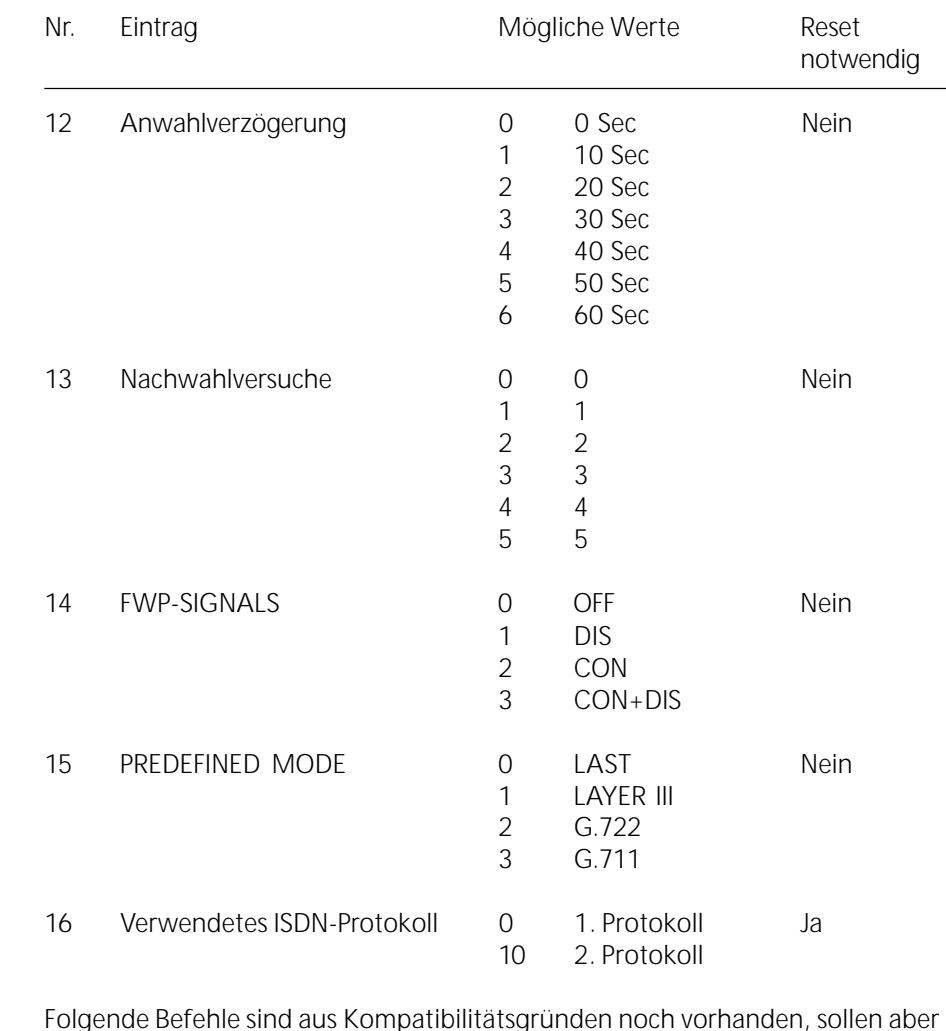

Folgende Befehle sind aus Kompatibilitätsgründen noch vorhanden, sollen aber nach Möglichkeit nicht mehr in neuen Steuerprogrammen verwendet werden:

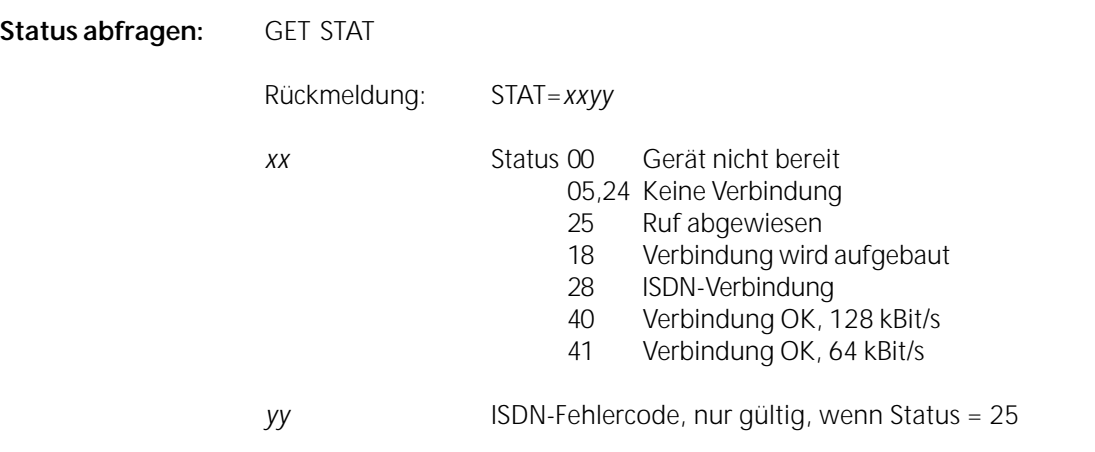

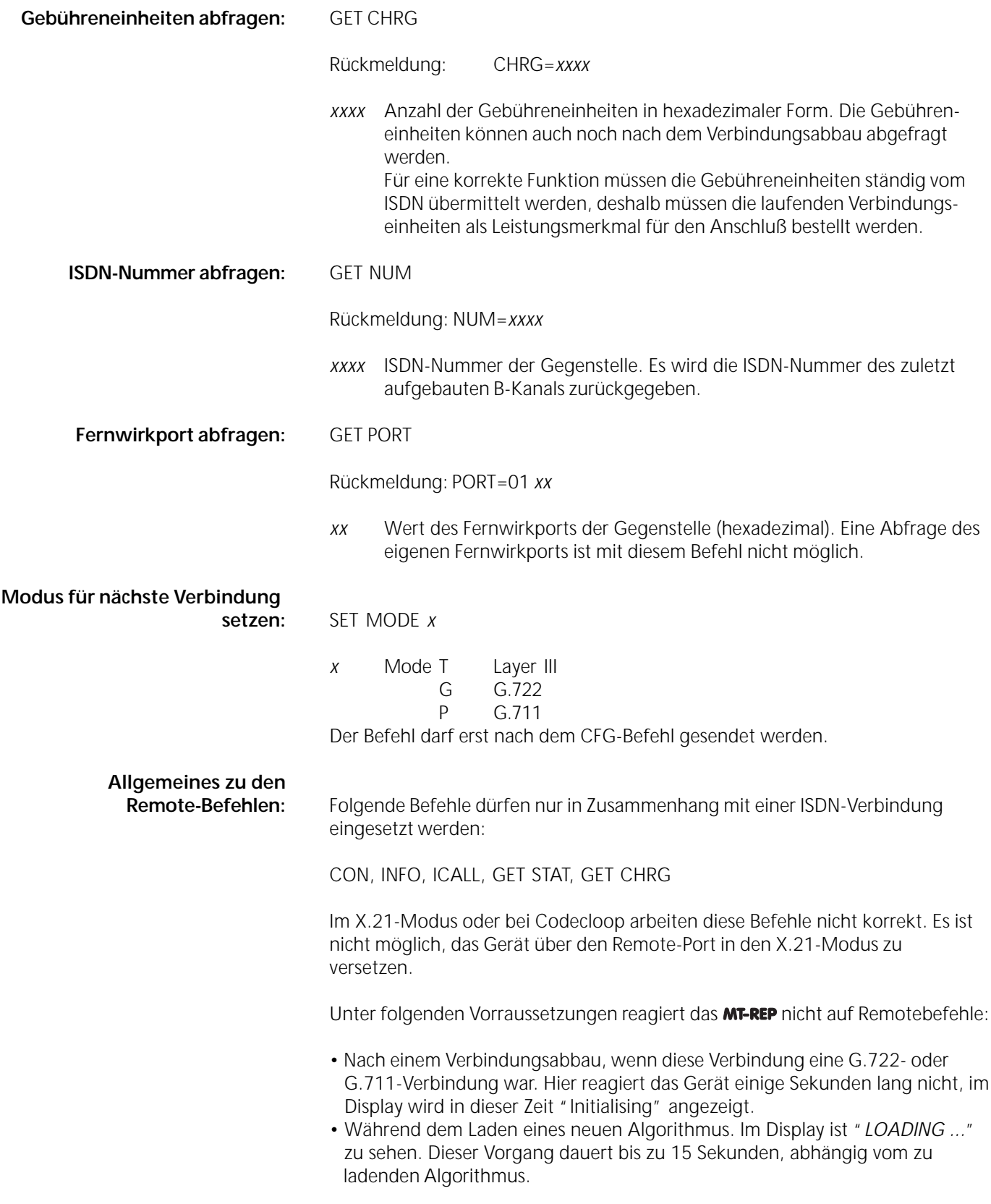

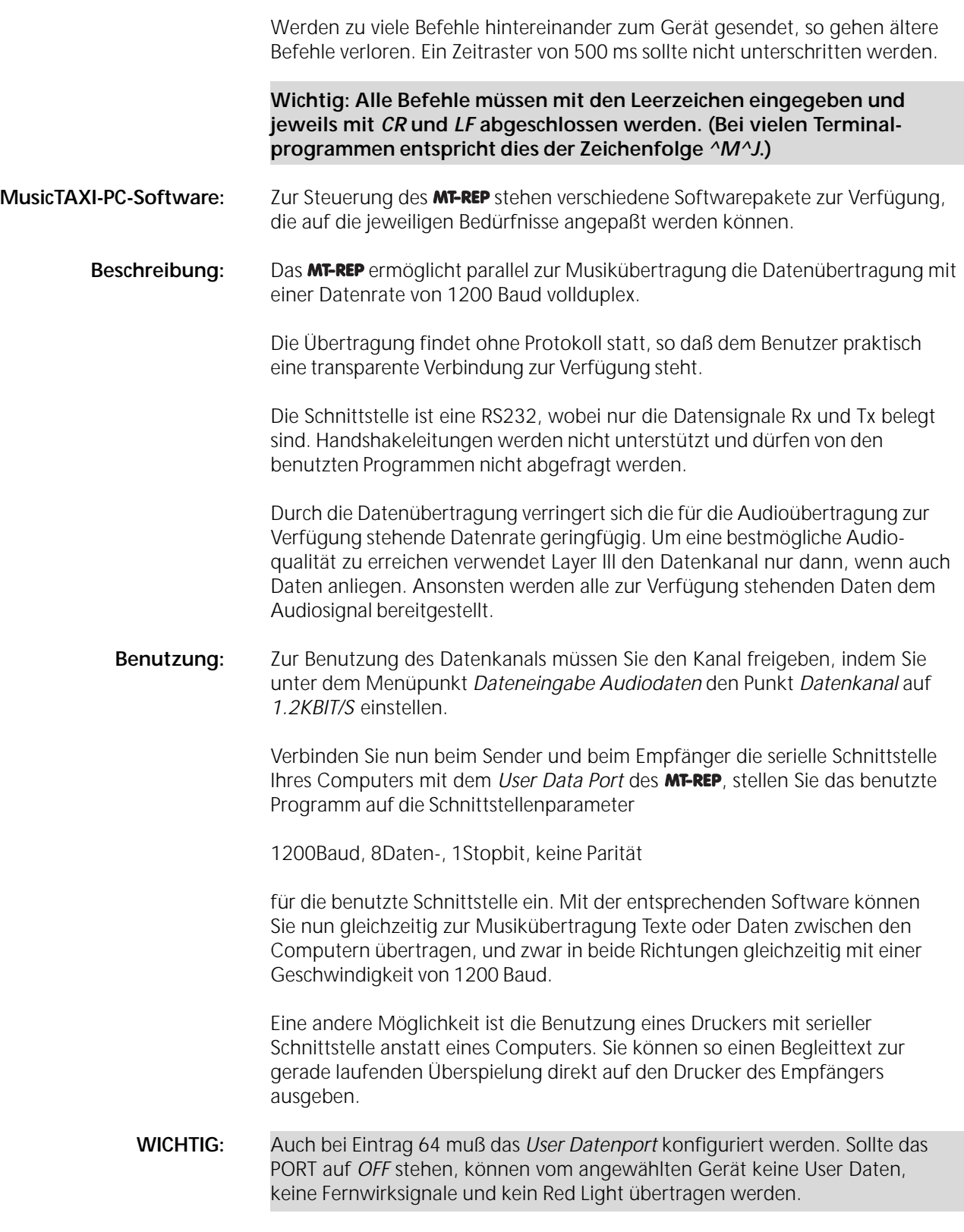

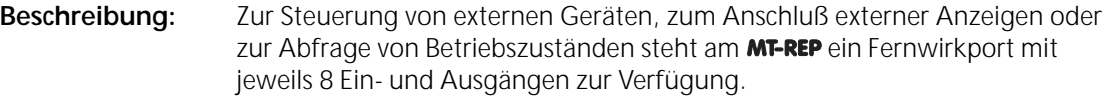

- **Betriebsarten:** Für die Steuerung des Fernwirkport stehen die Betriebsarten *ISDN* und REMOTE zur Verfügung, die in der Konfiguration des **MT-REP** ausgewählt werden.
	- **ISDN:** Im *ISDN*-Modus werden die Ausgangssignale des Fernwirkport vom Gegengerät geschaltet. Gleichzeitig werden die Zustände der Eingänge an das Gegengerät gesendet. Befindet sich dieses ebenfalls im *ISDN*-Modus, so werden dort die Ausgänge den Zustand der Eingänge des Sendegerätes annehmen und umgekehrt.
	- REMOTE: Ist das **MT-REP** auf Remotebetrieb des Fernwirkport eingestellt, so werden die durch das ISDN vom Gegengerät kommenden Steuersignale ignoriert. Der Zustand der Fernwirkportausgänge wird jetzt allein durch die Steuerbefehle am Remote-Port bestimmt.

Es gibt somit verschiedene Kombinationen der Fernwirkportsteuerung:

### **Beide MT-REP** 's im ISDN-Modus:

Es wird jeweils der Zustand des Eingangs auf den Ausgang des Gegengerätes übertragen. Wird beispielsweise an ein **MT-REP** eine Tastatur, an das andere eine Bandmaschine angeschlossen, kann die Bandmaschine über die Tastatur fernbedient werden. Verfügt die Maschine über Ausgänge, die den Betriebszustand anzeigen, so können diese über ein entsprechendes Interface auf den Fernwirkporteingang gelegt werden. Am Gegengerät kann dann etwa durch Leuchtdioden an der Tastatur der Zustand des Bandgerätes kontrolliert werden. Sie haben so vollständige Kontrolle über die Bandmaschine undkönnen Überspielungen ohne Bedienpersonal am Empfangsgerät durchführen.

#### Ein MT-REP im Remote-, Gegengerät im ISDN-Modus:

Jetzt besteht die Möglichkeit, über eine PC-Steuerung (z.B. MT-REP-Software) Geräte, die an beiden **MT-REP** angeschlossen sind, fernzu bedienen. Dies ermöglicht vollautomatische, PC-gesteuerte Audioübertragungen. Es besteht so die Möglichkeit, Übertragungen zeitgesteuert nachts durchzuführen, um die günstigeren ISDN-Nachttarife auszunutzen.

#### **Beide MT-REP** 's im Remote-Modus:

Diese Kombination wird in den meisten Fällen wenig sinnvoll sein, da hier nur die Möglichkeit besteht, über den Remote-Port den eigenen Fernwirkport zu steuern. Das Gegengerät kann nicht fernbedient werden, da es nicht auf die vom ISDN kommenden Befehle reagiert.

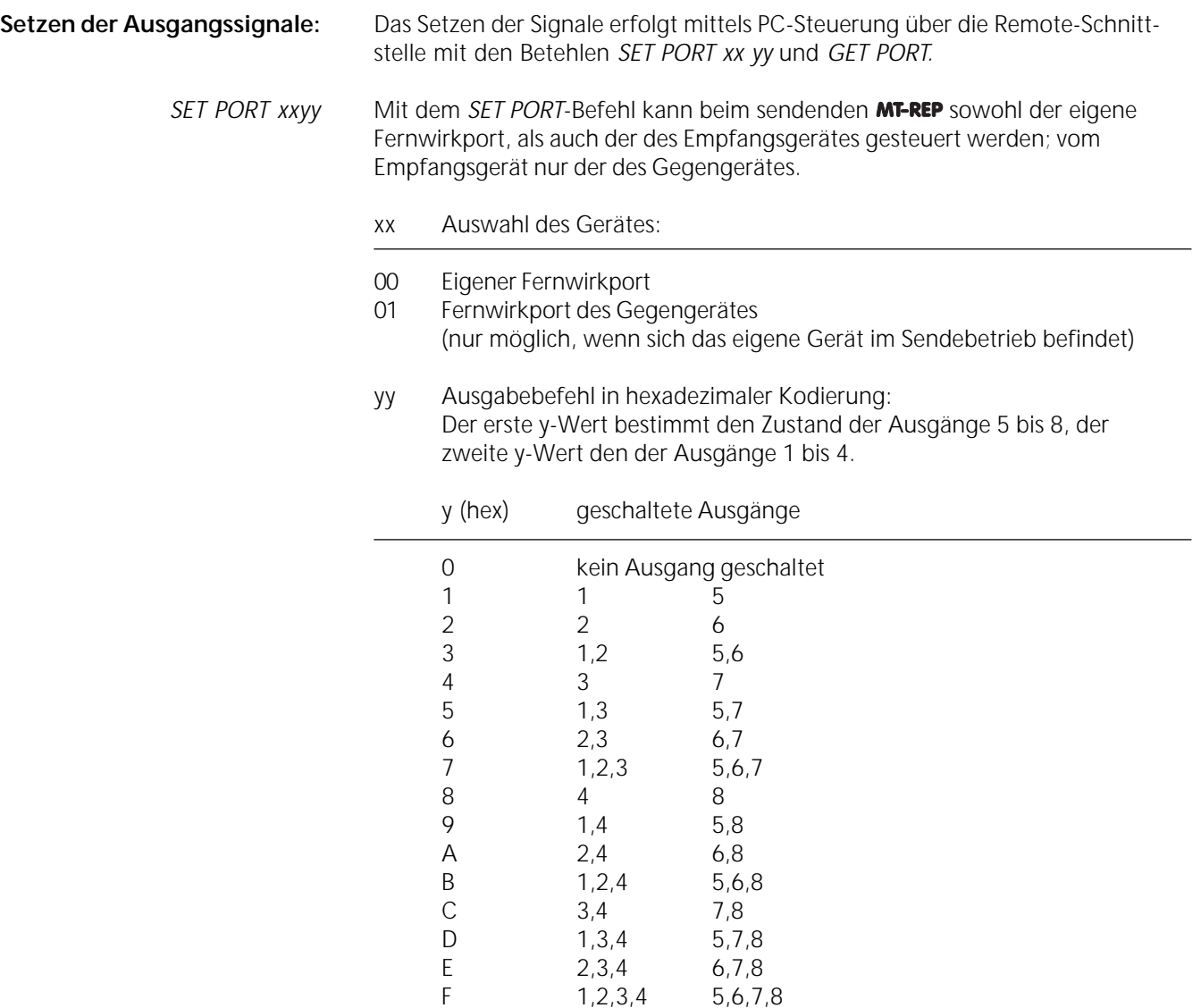

 $1, 2, 3, 4$ 

## **Abfragen der Eingänge**

*GET PORT:* Der *GET PORT*-Befehl liefert den Zustand der Eingangssignale des Gegengerätes, die Kodierung des Rückgabewertes (yy) entspricht der des oben beschriebenen Ausgabewertes.

> Es besteht beim **MT-REP** die Möglichkeit, ständig benötigte Schaltvorgänge direkt in die Systemsoftware zu übernehmen. Soll sich beispielsweise ein Bandgerät nach dem Verbindungsaufbau automatisch auf Aufnahme oder Wiedergabe schalten, so kann dies ohne externen PC erfolgen. Die entsprechende Schaltsequenz des Fernwirkports kann ins MT-REP fest programmiert werden. Diese Programmierung kann jedoch nur durch DIALOG4 erfolgen. Falls Sie spezielle Anwendungen haben, wenden Sie sich an Ihren Händler oder direkt an die **DIALOG4** GmbH.

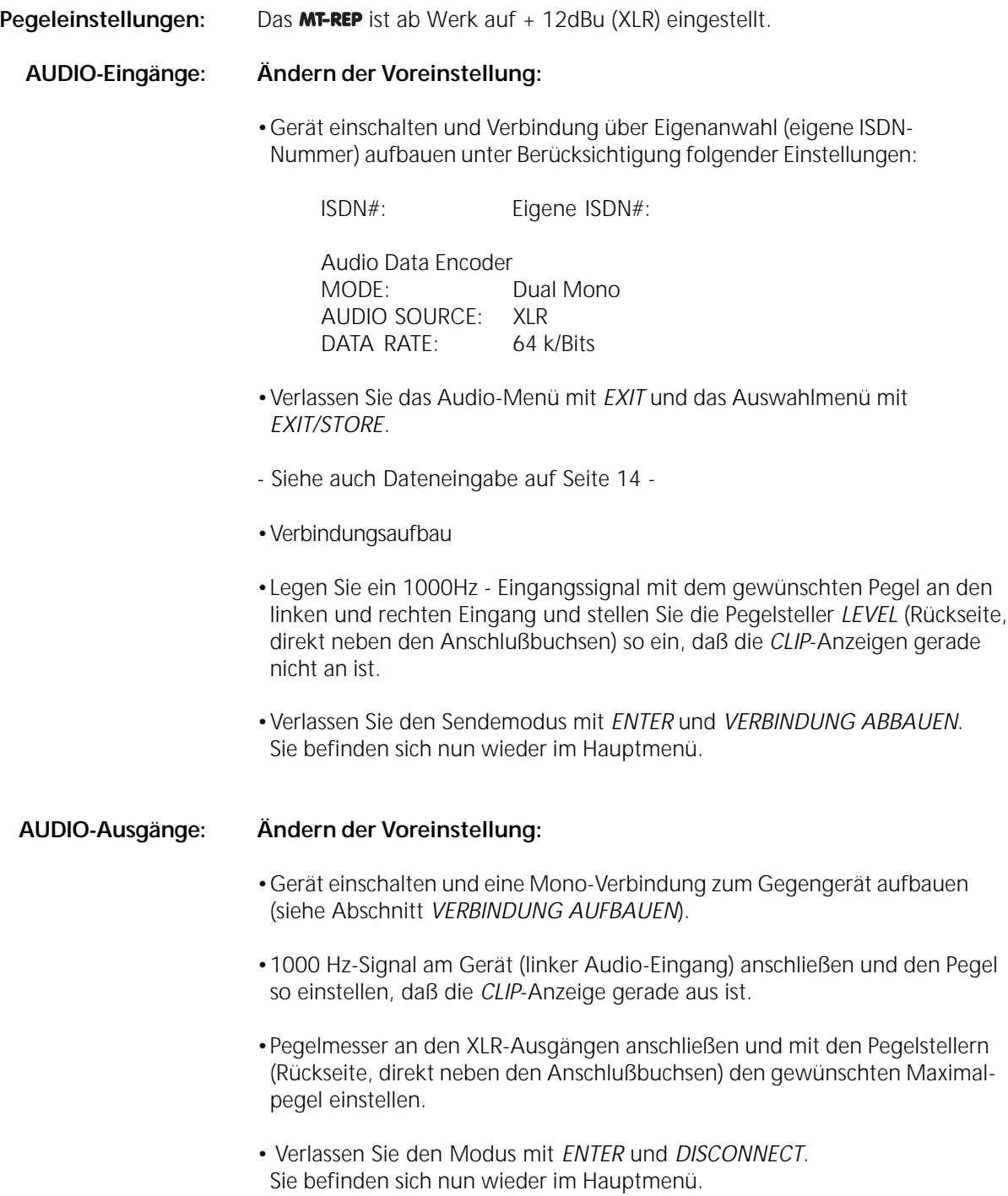

# **Verbindungsaufbau:**

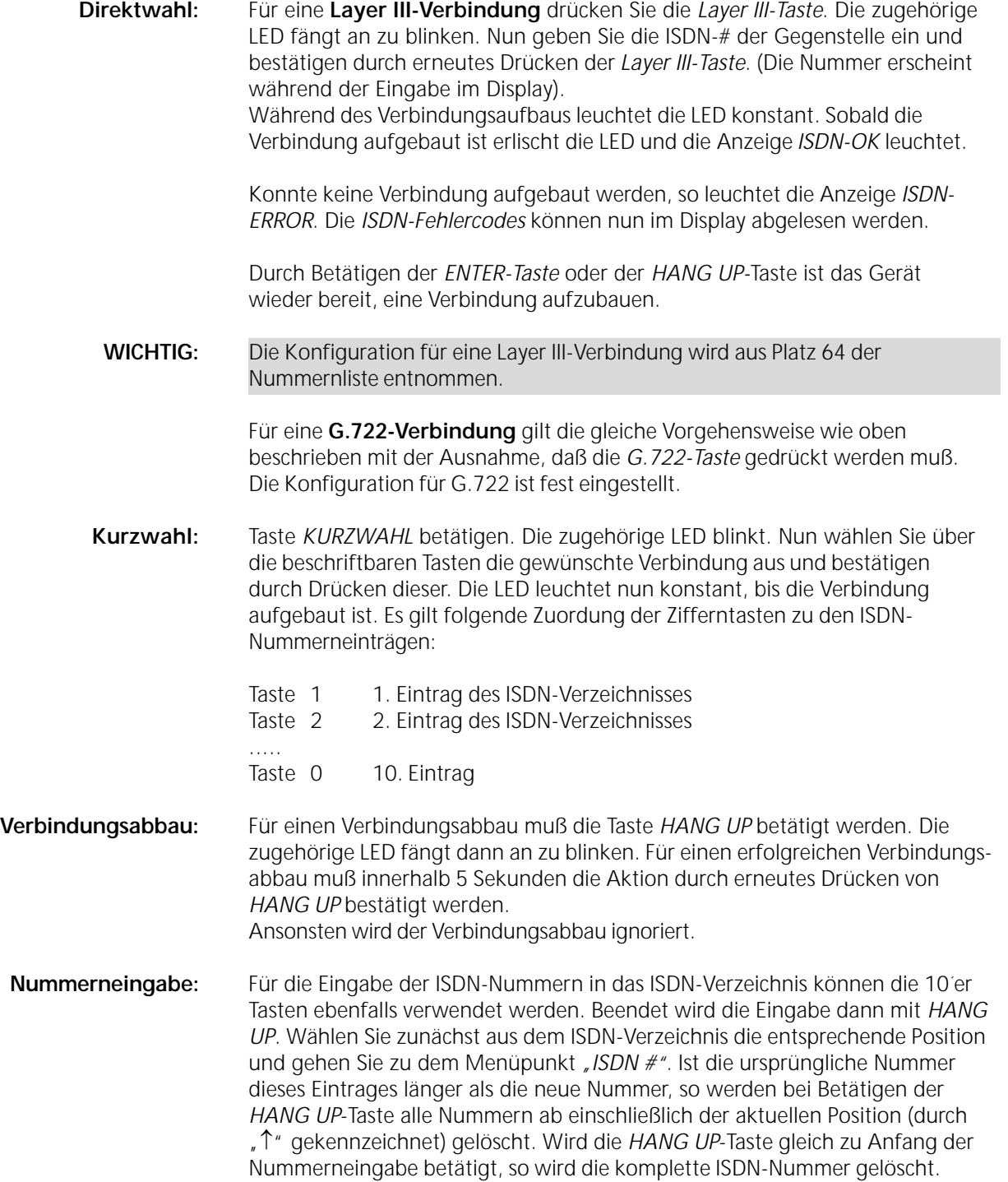

**Statusmeldungen** Statusmeldungen sind geräteinterne Meldungen, die auf Fehlfunktionen oder eventuell auf Defekte aufmerksam machen. Viele dieser Meldungen dienen allein dem Service.

#### **Code Textausgabe**

- 00 "No reason"
- 01 **"** Remote Buffer Overflow"
- 03 **// ISDN Controller Buffer Overflow**
- 04 "Codec Timeout"
- 30 "ISDN Controller Timeout"
- 31 "ISDN Interface Timeout"
- 32 **"** Remote Call without config"
- 33 "Error channel count"
- 35 "Error stored data"
- 37 **"Error ISDN config"**
- 40 "64k --> 128k not possible"
- 41 *"* Dialing attempt without ISDN  $#$ "
- 42 "ISDN Number too long"
- 43 "Eprom Error 01 c9h"
- 44 "Eprom Error 035bh"
- 45 . Tried to connect ISDN with Data Rate other than 64 or 128 kBit/s"
- 46 "Second Number missing"
- 50 "Change of Data Rate not allowed"
- 51 . Invalid Data Rate"
- 52 "Invalid Audio Mode"
- 53 **"Invalid Sampling Rate"**
- 54 "Invalid Audio Source"
- 55 "Change of Algorithm not allowed"
- 56 "Invalid Algorithm"

**ISDN-Meldungen 1TR6:** Informationen, die direkt aus dem ISDN kommen und über die Ursachen von nicht aufgebauten Verbindungen informieren.

#### **Code Textausgabe**

- 00 , No reason from ISDN Network" (Keine Verbindung zum ISDN-Netz)
- 08 "LAPD timeout" (Keine Aktivierung vom Netz)
- 83 . Bearer Service not implemented" (Dienst nicht beantragt)
- 8A "No B-Channel available" (Kein B-Kanal verfügbar)
- 90 Requested facility not implemented" (Angeg. FAC Code im Netz nicht bekannt)
- A0 "Outgoing Call barred" (Abgehende Verbindung wegen eingerichteter Sperre nicht möglich)
- A1 "User Access busy" (Gerufener Anschuß ist besetzt)
- A2 "Closed Usergroup" (Verbindung nicht möglich wegen negativem GBG Vergleich)
- B5 "Destination not obtainable" (Gegenstelle nicht erreichbar)<br>B8 "Number changed" (Rufnummer wurde geändert)
	- "Number changed" (Rufnummer wurde geändert)
- B9 "Out of order" (ISDN-AnschluB der Gegenstelle ist gestört)
- BA "User not responding" (Gegenstelle antwortet nicht)<br>BB "User busy" (Gegenstelle belegt)
- "User busy" (Gegenstelle belegt)
- BE "Remote reject" (Von Gegenstelle abgewiesen)
- BD "Incoming call barred" (Eingehende Rufe sind gesperrt)
- D9 "Network congested" (Netz überlasted)
- DA "Remote disconnect" (Abbau durch Gegenstelle)
- F0 "Local procedure error" (Lokaler Protokollfehler)
- F1 "Remote procedure error" (Protokollfehler auf der Gegenstelle)

**ISDN-Meldungen EURO:** Informationen, die direkt aus dem ISDN kommen und über die Ursachen von nicht aufgebauten Verbindungen informieren.

### **Code Textausgabe**

(hex)

- 00 , No reason from ISDN Network"
- 81 **"Destination not obtainable"**
- 8A "No B-Channel available"
- 90 "Normal call clearing"
- 91 "User busy"
- 92 "No user responding"
- 95 "Call rejected"
- 96 "Number changed"
- 9B "Destination out of order"
- 9C "Invalid number"
- 9D "Facility rejected"
- 9F "User not responding"
- A2 "No channel available"
- A6 "Network out of order"
- C1 . Bearer code not implemented"
- D1 , Invalid call reference"<br>D4 , Call indentity in use"
- "Call indentity in use"
- D7 , Incompatible destination"
- EF "Protocoll error"

Fehlbedienung: Falls es durch Fehlbedienung des MF-REP zu Situationen kommt, die zu Fehlfunktionen einzelner Systemteile oder des Gesamtsystems führen, so gibtes mehrere Möglichkeiten einen Reset auszuführen.

**SOFTWARE-RESET:** Gleichzeitiges Drücken der Tasten 3, 6 und 9. Das MT-REP führt ein Software-Reset aus.

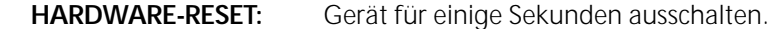

**ANZEIGEN DER** Führen Sie einen Software-Reset durch. Halten Sie die *ENTER*-Taste gedrückt, bis nach einigen Sekunden die aktuellen Softwareversionen der verschiedenen Systemkomponenten im Display angezeigt werden.

Mit *ENTER* kommen Sie zurück ins Hauptmenü.

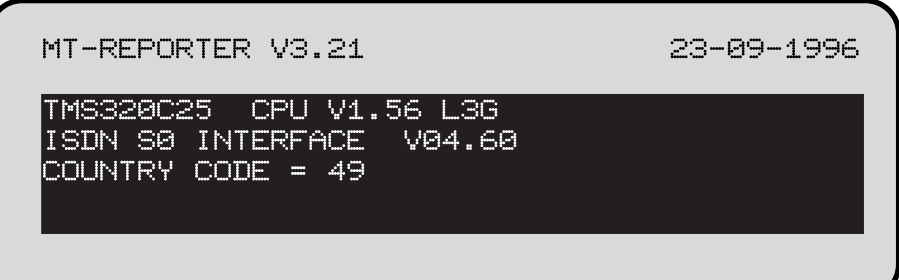

**Anmerkung:** Die Headroom-Einstellung ab Werk erfolgte auf 9dB - sofern nicht anderst gefordert wurde. Der Nominalpegel ab Werk ist + 6dBu.

- **Öffnen des Gerätes:** Alle Leitungen einschließlich des Netzsteckers abziehen.
	- Die mit Pfeilen markierten Schrauben entfernen (6 Schrauben).

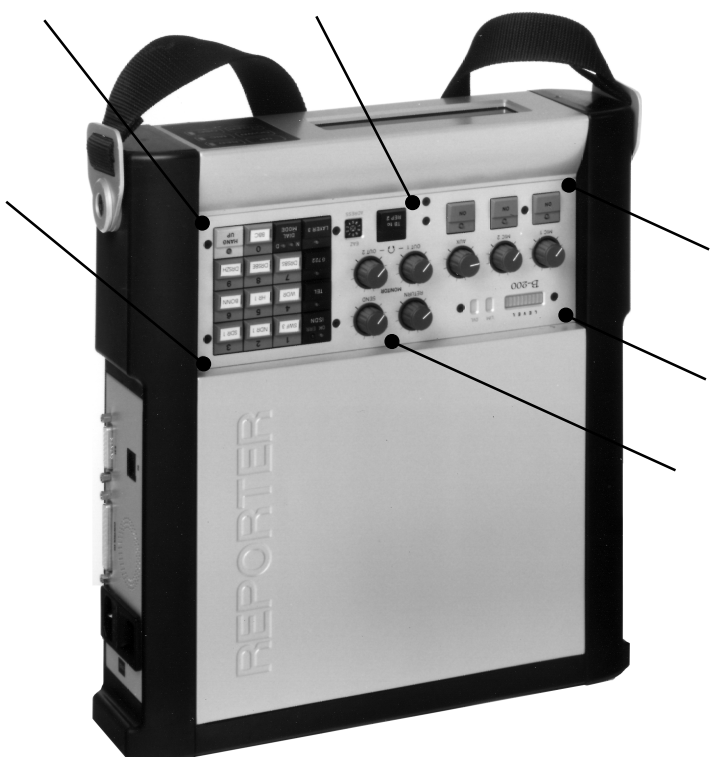

- Danach Mischereinheit langsam soweit wie möglich nach oben • herausnehmen.
- **Wichtig:** Der Mischerprint kann ohne entfernen der Kabelverbindungen nicht komplett nach oben herausgenommen werden. Die Kabel dürfen jedoch nicht entfernt werden, da sonst kein Abgleich möglich ist!

**Einstellen des Headrooms:** Netzstecker wieder anschließen.

**Achtung!** Direkt unter der Mischereinheit befindet sich das Schaltnetzteil. Dieses ist wenn möglich abzudecken, damit keine Gefahr besteht in das Netzteil hineinzulangen.

**Anmerkung:** Die folgenden Einstellunghinweise setzen voraus, daß gegenüber der Werkseinstellung, z.B. beim AUX-Output-Level nichts verändert wurde!

### **Einstellung des Codec-Ausgangspegels:**

- Limiter auf "OFF" setzen (Siehe Seite 14).
- Gerät in die Funktion "OSC" setzen.
- Pegelmeßgerät am AUX-Ausgang anschließen.
- Der Normal-Pegel sollte am AUX-Ausgang jetzt ab Werk +6dBu betragen • (eingestellte Headroom 9dB).
- Den Ausgangspegel mit dem Potentiometer P7 (Abb. S.30 linker Pfeil) auf • den gewünschten Wert einstellen.

Sind z.B. 9dB Headroom gewünscht, so ist der Ausgangspegel mit dem Potentiometer P7 auf +15dBu einzustellen.

## **Einstellung des Codec-Eingangspegels:**

- Gerät in den Modus *Local Loop* versetzen (Siehe Bedienungsanleitung).
- An den AUX-Eingang eine Signalquelle anschließen mit z.B. 0dB Pegel.
- Die Taste *AUX* auf ON setzen (LED beginnt zu leuchten).
- AUX-Regler auf Rechtsanschlag drehen.
- Den Pegel mit dem Potentiometer P5 (Siehe Abb.) so abgleichen, daß am • AUX-Ausgang wieder der eingespeiste Pegelwert erreicht wird.

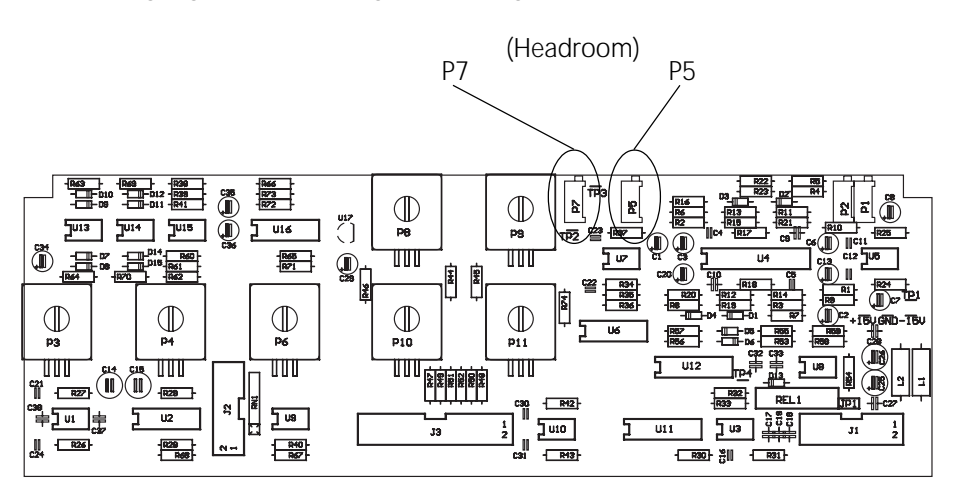

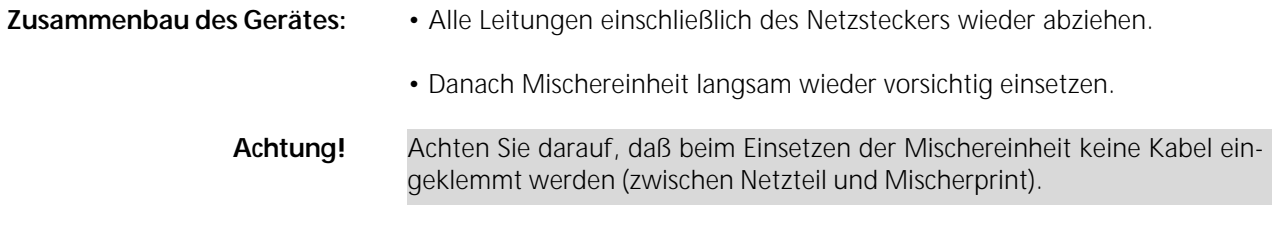

• Die mit Pfeilen markierten Schrauben wieder eindrehen (6 Schrauben).